# <span id="page-0-1"></span><span id="page-0-0"></span>**Manuale utente Monitor a colori Dell™ 1908WFP**

# **Informazioni sul monitor**

[Caratteristiche del prodotto](#page-1-0) [Identificazione parti e comandi](#page-1-1) [Specifiche del monitor](#page-3-0) [Interfaccia USB \(Universal Serial Bus\)](#page-5-0) [Funzionalità Plug and Play](#page-5-1) [Linee guida per la manutenzione](#page-8-0)

# **Installazione del monitor**

[Attaccare la base](#page-9-0) [Collegamento del monitor](#page-9-1) [Organizzazione dei cavi](#page-11-0) [Uso della barra audio Dell \(Opzionale\)](#page-11-1) [Rimozione della base](#page-12-0)

# **Funzionamento del monitor**

[Uso del pannello frontale](#page-34-0) [Uso del menu OSD \(On-Screen Display\)](#page-35-0) [Impostazione della Risoluzione ottimal](#page-44-0) [Uso della barra audio Dell \(Opzionale\)](#page-44-1) [Uso della prolunga verticale per l'angolazione e la](#page-45-0) [rotazione](#page-45-0) [Rotazione del monitor](#page-46-0) [Regolazione delle impostazioni di rotazione del sistema](#page-47-0) [operativo](#page-47-0)

# **Soluzione dei problemi**

[Ricerca dei guasti del monitor](#page-28-0) [Problemi generali](#page-29-0) [Problemi specifici del prodotto](#page-30-0) [Problemi specifici USB \(Universal Serial Bus\)](#page-30-1) [Risoluzione dei problemi Dell™ Soundbar](#page-30-2)

## **Appendice**

[Informazioni sulla sicurezza](#page-32-0) [Normativa FCC \(Solo USA\) e altre Informazioni normative](#page-32-1) [Contattare Dell](#page-33-0) [Guida alla configurazione del Monitor](#page-33-1)

# **Note, avvisi ed avvertimenti**

**NOTA: una NOTA indica informazioni importanti che aiutano a fare un uso migliore del computer.**

**AVVISO: un AVVISO indica o il potenziale di danni all'hardware o di perdita dei dati e spiega come evitare il problema.**

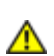

**ATTENZIONE: un avviso all'ATTENZIONE segnala il potenziale di danni ai beni personali, di lesioni personali o di morte.**

#### **Le informazioni contenute in questo documento sono soggette a modifiche senza preavviso. © 2007Dell Inc. Tutti i diritti riservati.**

La riproduzione in qualsiasi forma senza l'autorizzazione scritta di Dell Inc. è strettamente proibita.

Marchi depositati usati in questo documento: *Dell*, the *DELL* logo, *Inspiron*, *Dell Precision*, *Dimension*, *OptiPlex*, *Latitude, PowerEdge, PowerVault, PowerApp e Dell OpenManage* sono marchi di fabbrica della Dell Inc; *Microsoft, Windows,* e *Windows NT* sono marchi di fabbrica registrati della Microsoft Corporation; *Adobe* è un marchio di fabbrica della of Adobe Systems Incorporated, che potrebbe essere registrato in alcune giurisdizioni. *ENERGY STAR* ENERGY STAR è un marchio registrato negli Stati Uniti della U.S. Environmental Protection Agency. In qualità di partner della ENERGY STAR, Dell Computer Corporation ha verificato che questo prodotto risponde alle linee guida ENERGY STAR sull'efficienza energetica.

Nella presente documentazione possono essere utilizzati altri marchi registrati e denominazioni commerciali per indicare l'organizzazione che vanta diritti di proprietà o i relativi prodotti. Dell Inc. declina qualsiasi rivendicazione sulla proprietà dei marchi registrati e delle denominazioni commerciali non di proprietà propria.

Modello 1908WFP

Agosto 2007 Revisione A00

<span id="page-1-2"></span>[Ritorna al sommario](#page-0-0)

# **Informazioni sul monitor**

**Manuale utente Monitor a colori Dell™ 1908WFP**

- [Caratteristiche del prodotto](#page-1-0)
- [Identificazione parti e comandi](#page-1-1)
- **[Specifiche del monitor](#page-3-0)**
- **O** [Interfaccia USB \(Universal Serial Bus\)](#page-5-0)
- **•** [Funzionalità Plug and Play](#page-5-1)
- [Linee guida per la manutenzione](#page-8-0)

### <span id="page-1-0"></span>**Caratteristiche del prodotto**

Il display 1908WFP a schermo piatto ha una matrice attiva, TFT (thin-film transistor), LCD (liquid crystal display). Le caratteristiche del monitor includono:

- area del display visualizzabile da 19 pollici (482.6 mm).
- risoluzione 1440 x 900, oltre al supporto schermo intero per risoluzioni maggiori.
- Angolo di visualizzazione ampio che consente la visualizzazione sia da seduti che in piedi, o con movimenti da parte a parte.
- Capacità d'inclinazione, rotazione, estensione verticale e regolamento rotazione.
- Piedistallo removibile e fori VESA 100 mm per soluzioni di montaggio flessibili.
- Funzionalità Plug and play se supportata dal sistema.
- Regolazioni OSD (On-Screen Display) per la configurazione e ottimizzazione dello schermo.
- CD con software e documentazione incluso il file informativo (INF), il file ICM (Image color Matching), e la documentazione del prodotto.
- Funzione Risparmio energetico per la conformità con Energy Star.
- Slot blocco di sicurezza.
- Controllo assetto.

### <span id="page-1-1"></span>**Identificazione parti e comandi**

#### **Vista frontale**

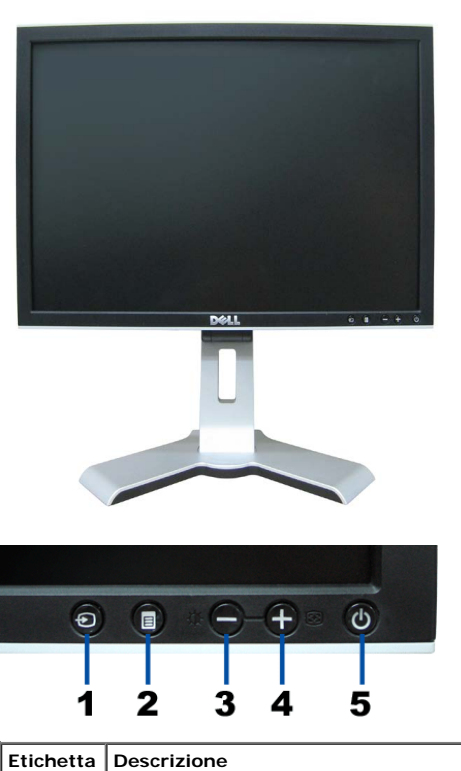

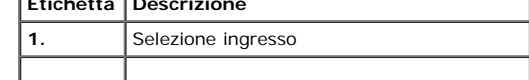

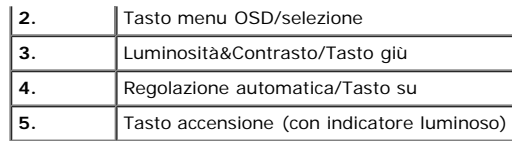

# **Vista posteriore**

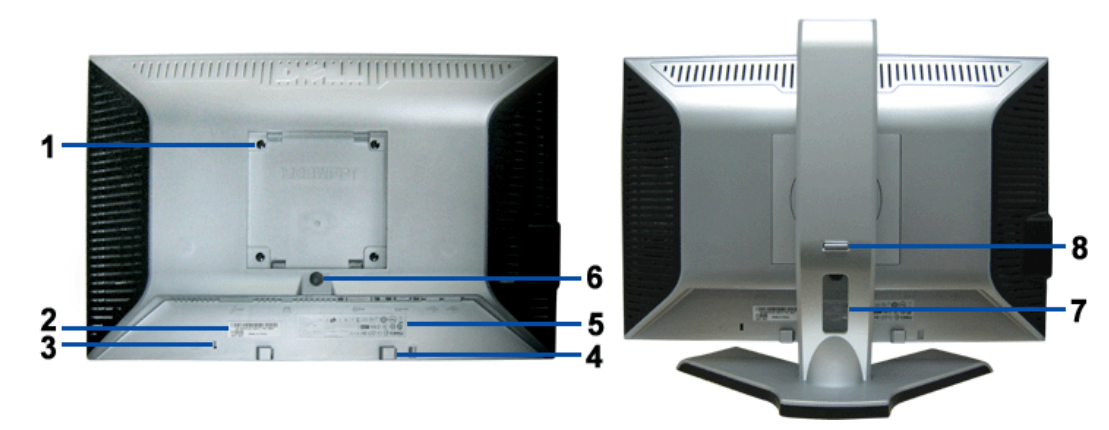

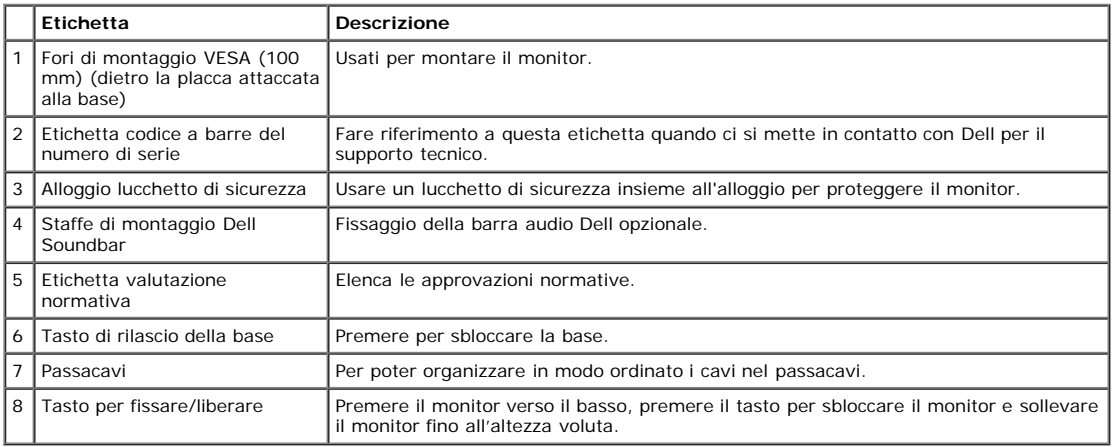

### **Vista dal basso**

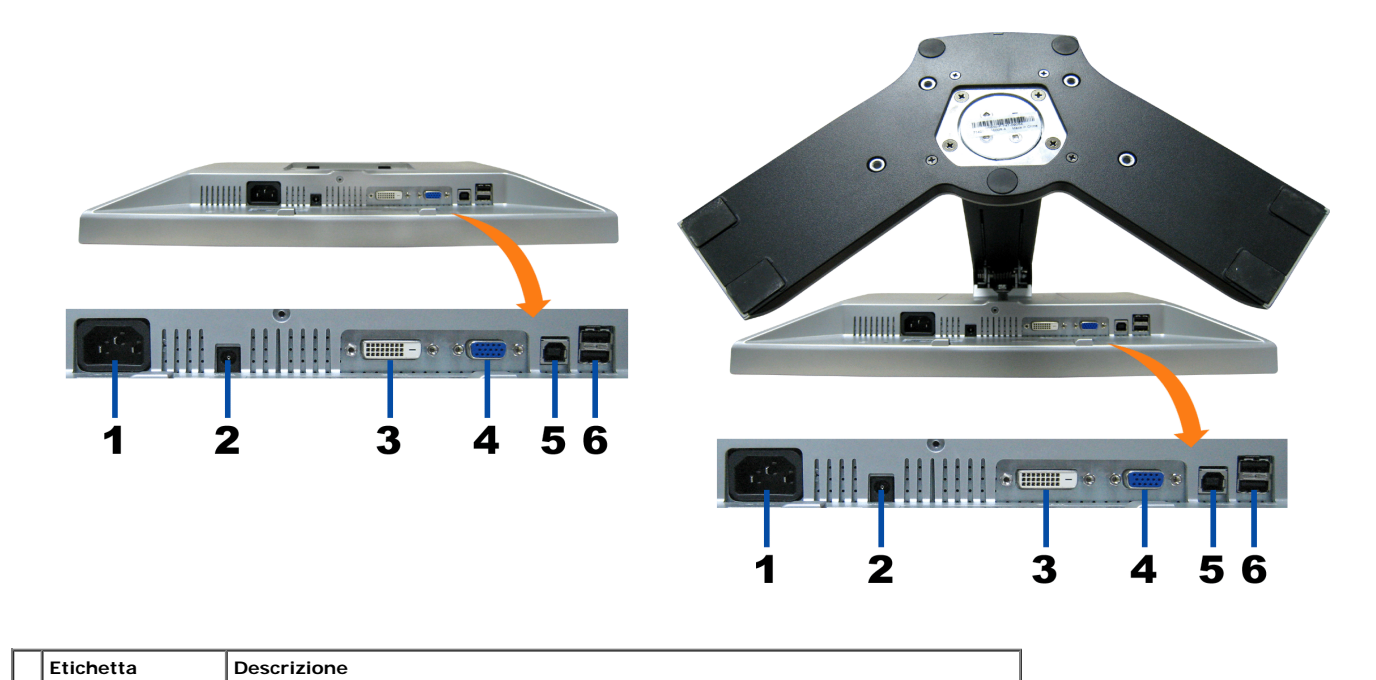

file:///T|/htdocs/monitors/1908WFP/it/ug/about.htm[10/31/2012 12:47:44 PM]

About Your Monitor: Dell 1908WFP For Dell Flat Panel Color Monitor User's Guide

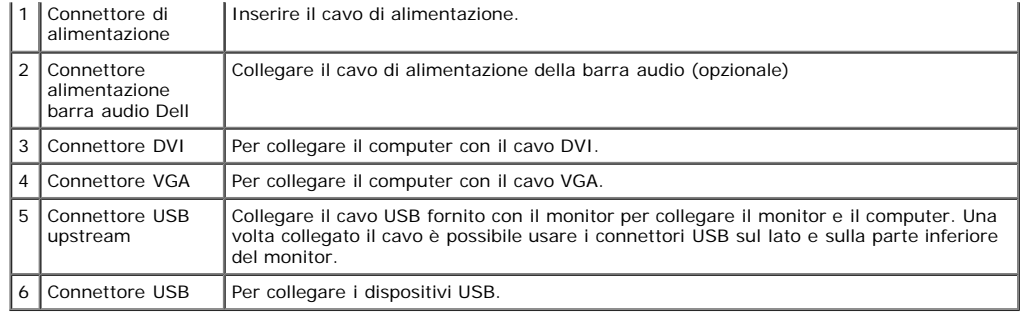

**ZANOTA:** Questo connettore può essere utilizzato solo dopo aver collegato il cavo USB al computer e il connettore USB upstream al monitor.

#### **Vista laterale**

<span id="page-3-1"></span>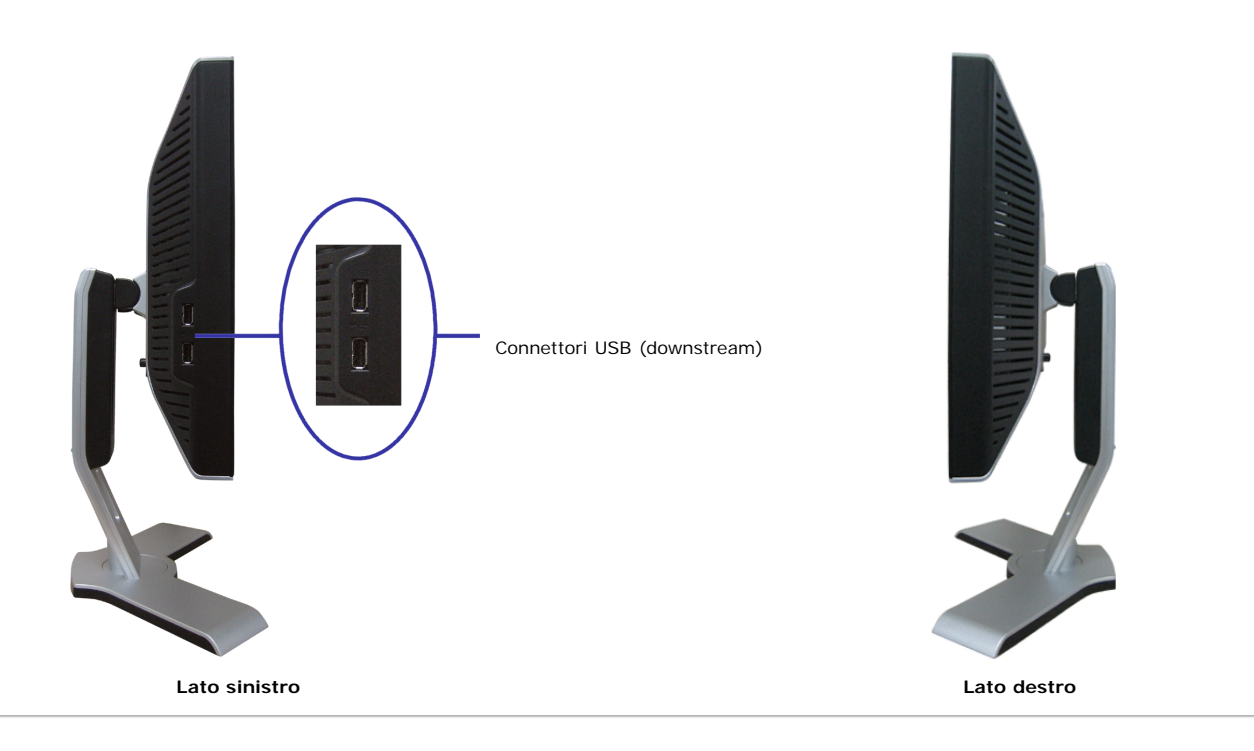

# <span id="page-3-0"></span>**Specifiche del monitor**

#### **Modalità gestione energia**

Se si ha una scheda di visualizzazione conforme DPM™ di VESA o il software installato nel PC, il monitor è in grado di ridurre il consumo energetico quando non viene<br>utilizzato. Questa funzionalità è detta "Modalità di ri

| Modalità VESA                                                       |          |          |                   | Sync orizzontale $\parallel$ Sync verticale $\parallel$ Video $\parallel$ Indicatore di accensione $\parallel$ Consumo di energia $\parallel$ |               |
|---------------------------------------------------------------------|----------|----------|-------------------|----------------------------------------------------------------------------------------------------|---------------|
| Funzionamento normale (con barra audio Dell e USB attivi)    Attivo |          | Attivo   | Attivo II Verde   |                                                                                                    | 75 W (max)    |
| l Funzionamento normale                                             | Attivo   | Attivo   | I Attivo II Verde |                                                                                                    | 32 W (tipico) |
| l Modalità attivo-off                                               | Inattivo | Inattivo | Vuoto    Giallo   |                                                                                                    | l Meno di 2W  |
| Spegnimento                                                         |          |          |                   | Spento                                                                                                    | Less than 1 W |

**NOTA: L'OSD funziona solo in modalità 'funzionamento normale'. Altrimenti viene visualizzato uno dei seguenti messaggi quando si premono i tasti "menu" o "più" in modalità Attivo-off.**

1: AUTO DETECT (ANALOG) O

1: AUTO DETECT (DIGITAL)

o

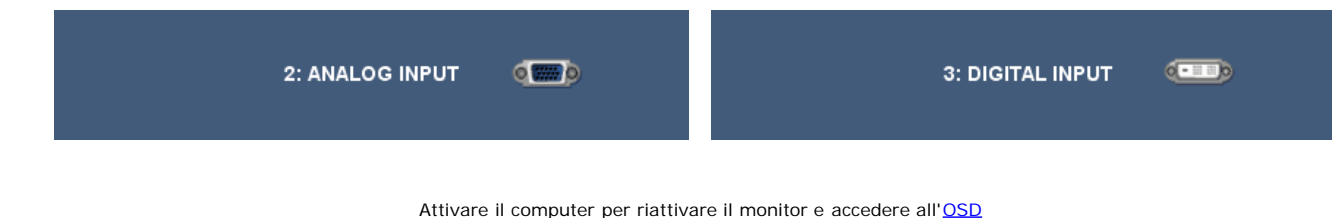

Il presente monitor è conforme **ENERGY STAR**® ed è compatibile con gli standard per la gestione dell'energia TCO '99 / TCO '03.

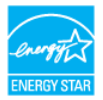

\* Per avere consumi pari a zero quando l'unità è su OFF è necessario staccare il cavo di alimentazione dal monitor.

#### **Assegnazione dei Pin**

#### **Connettore VGA**

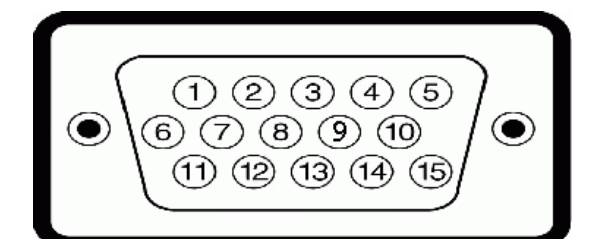

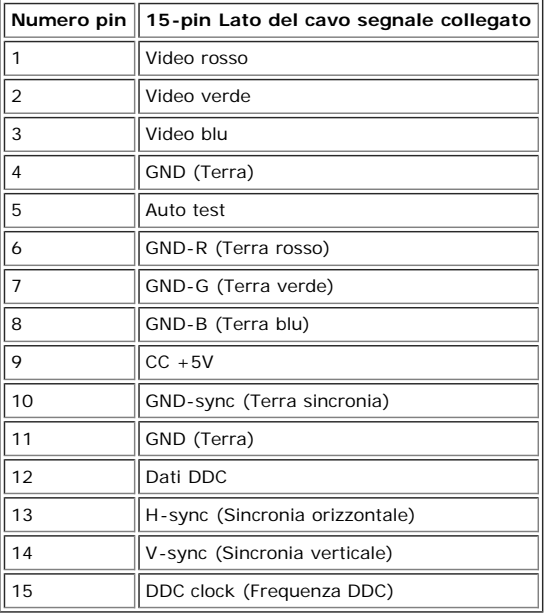

#### **Connettore DVI**

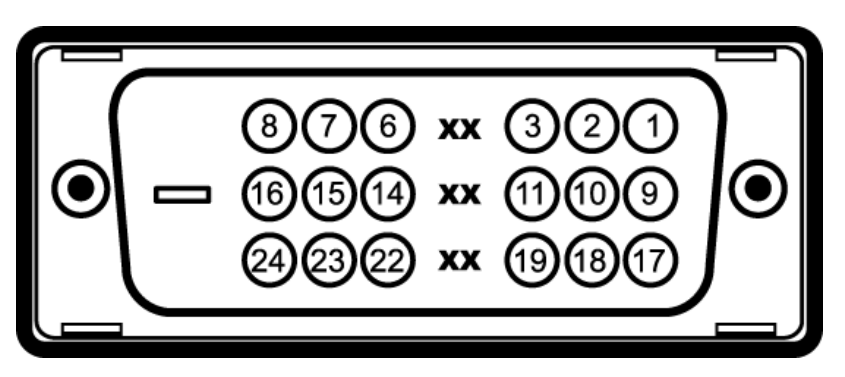

Nota: Il pin 1 si trova in alto a destra.

**Pin 24-pin Lato del cavo segnale collegato Pin 24-pin Lato del cavo segnale collegato Pin 24-pin Lato del cavo segnale collegato**

About Your Monitor: Dell 1908WFP For Dell Flat Panel Color Monitor User's Guide

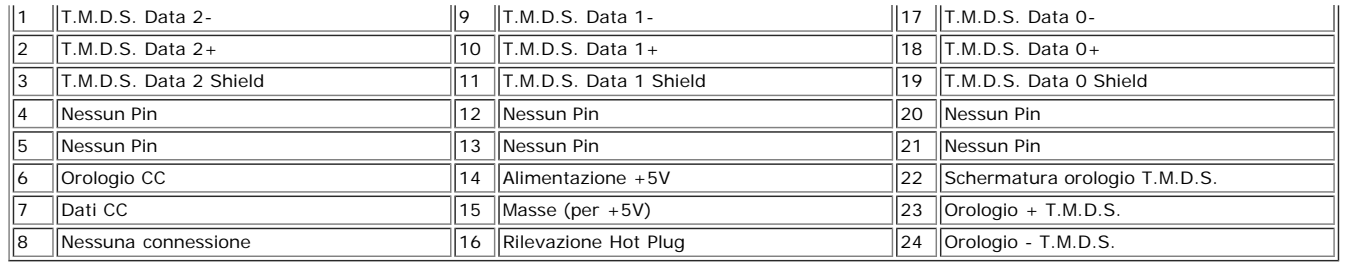

# <span id="page-5-0"></span>**Interfaccia USB (Universal Serial Bus)**

Questo monitor supporta l'interfaccia USB 2.0 certificata ad alta velocità.

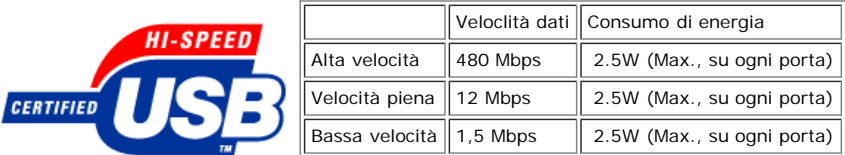

#### **Connettore USB Upstream**

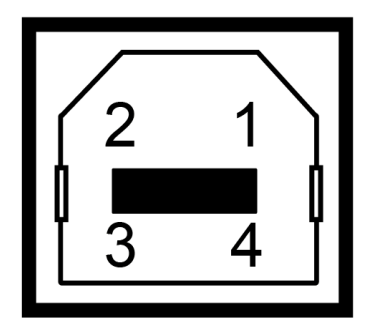

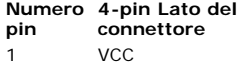

- 2 DMU
- 3 DPU
- 4 GND

#### **Connettore USB Downstream**

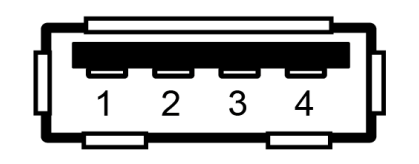

**Numero pin 4-pin Lato del connettore**

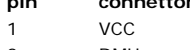

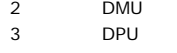

4 GND

#### **Porte USB:**

- 1 upstream posteriore
- 4 downstream 2 dietro; 2 sul lato sinistro

**NOTA: Per la USB 2.0 è necessario usare un computer con capacità 2.0..**

NOTA: L'interfaccia USB funziona SOLO quando il monitor è acceso (o in modalità risparmio energetico). Quando si spenge e si riaccende il monitor,<br>l'interfaccia USB viene riattivata; possono trascorrere alcuni secondi prim

### <span id="page-5-1"></span>**Funzione Plug and Play**

Il monitor può essere installato su qualsiasi sistema compatibile Plug and Play. Il monitor fornisce automaticamente al sistema PC i suoi dati EDID (Extended Display<br>Identification Data) utilizzando i protocolli DDC (Displ l'utente può anche selezionare impostazioni diverse, ma nella maggior parte dei casi l'installazione è automatica.

#### **Generale**

Numero modello anno 1908WFP

#### **Schermo piatto**

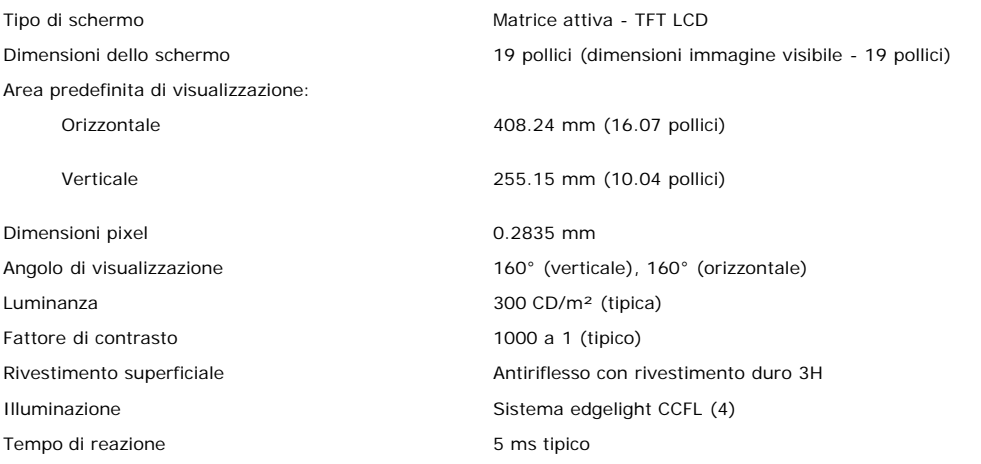

#### **Risoluzione max.**

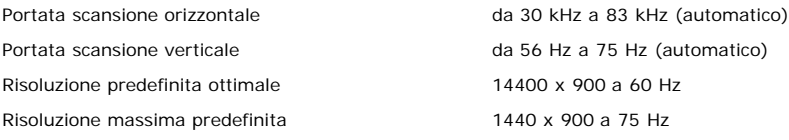

### **Modalità Video Supportate**

Capacità video(Riproduzione DVI) 480i/480p/576i/576p/720p/1080i/1080p (Supportate HDCP)

#### **Modalità di visualizzazione predefinite**

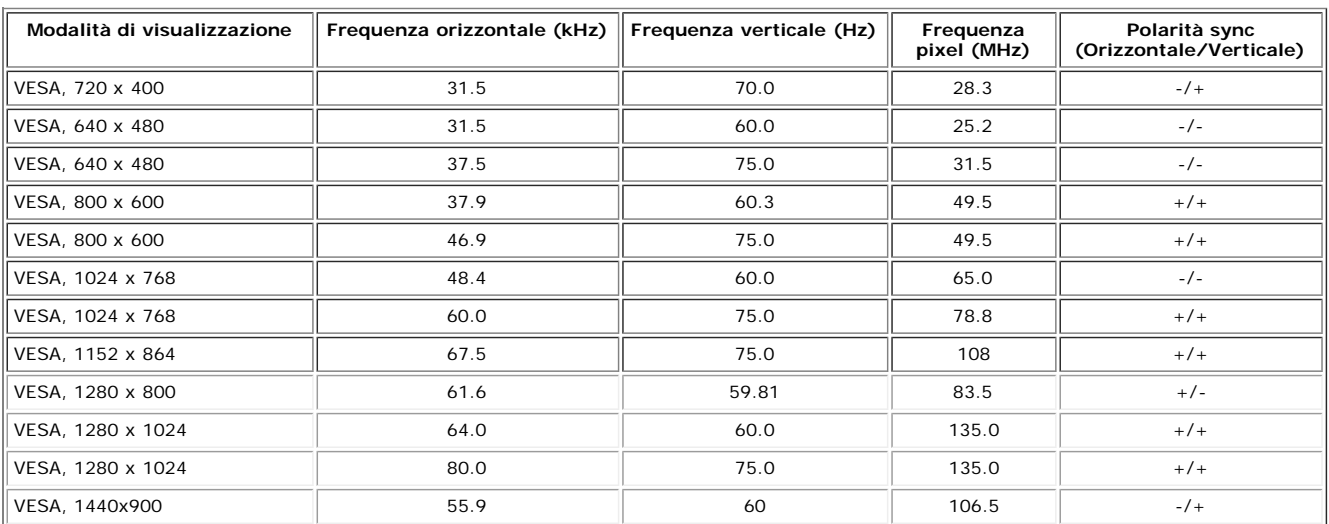

# **Parte elettrica**

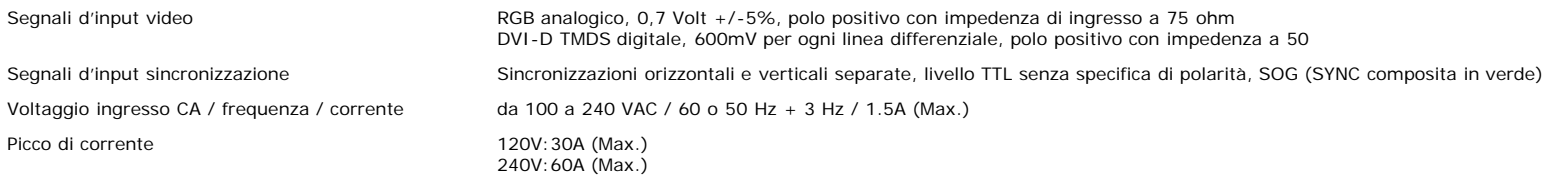

#### **Caratteristiche Fisiche**

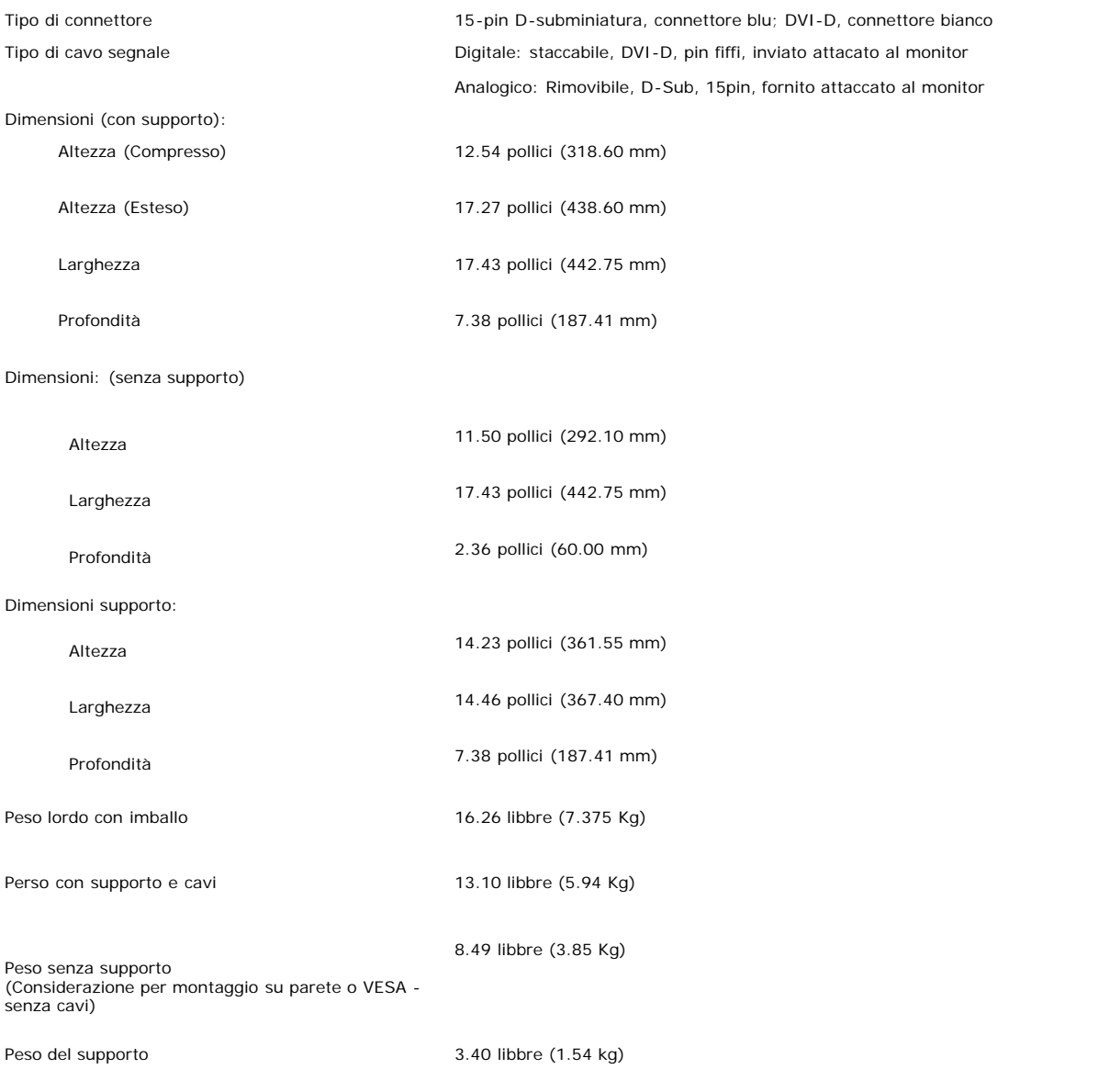

### **Ambiente**

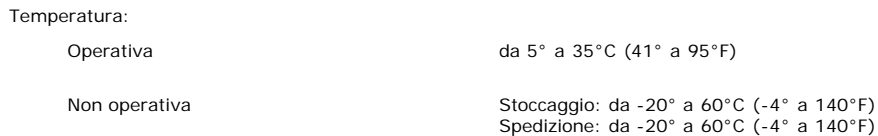

About Your Monitor: Dell 1908WFP For Dell Flat Panel Color Monitor User's Guide

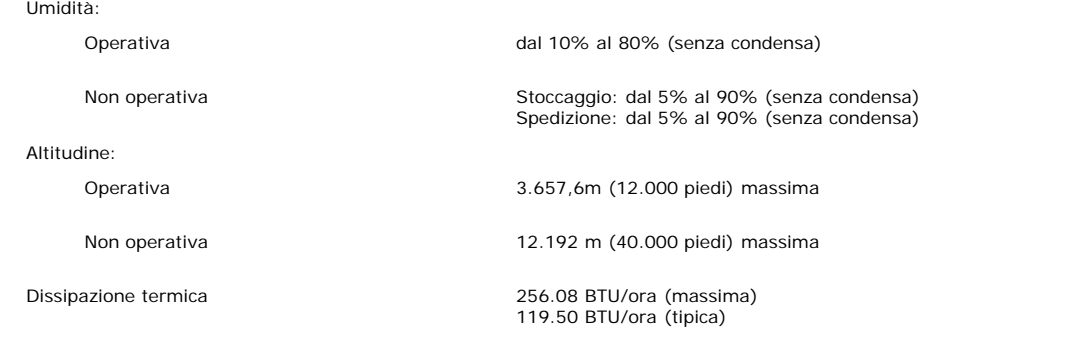

# <span id="page-8-0"></span>**Linee guida per la manutenzione**

### **Cura del Monitor**

**ATTENZIONE: Leggere con attenzione le presenti [istruzioni di sicurezza](#page-32-0) prima di pulire il monitor.**

**ATTENZIONE: Prima di pulire monitor, scollegare il cavo di alimentazione del monitor dalla presa elettrica.**

- Per pulire lo schermo antistatico, inumidire leggermente con dell'acqua un panno pulito e morbido. Se possibile, usare panni appositi o soluzioni adatte per la pulizia<br>degli schermi con rivestimento antistatico. Non utiliz
- pellicola lattiginosa sulle plastiche.
- 
- Se si nota della polvere bianca sul monitor, quando lo si disimballa, pulirla con un panno. Questa polvere si sviluppa durante la spedizione del monitor.<br>Maneggiare con cura il monitor perché le plastiche di colore scuro s
- 

[Ritorna al sommario](#page-0-0)

[Ritorna al sommario](#page-0-1)

# **Installazione del monitor**

**Guida dell'utente Monitor schermo piatto a colori Dell™ 1908WFP**

- [Attaccare la base](#page-9-2)
- [Collegamento del monitor](#page-9-3)
- [Organizzazione dei cavi](#page-11-2)
- [Uso della barra audio Dell \(Opzionale\)](#page-11-3)
- [Rimozione della base](#page-12-1)

# <span id="page-9-2"></span>**Attaccare la base**

**NOTA: Il supporto del monitor viene staccato per la spedizione.**

<span id="page-9-0"></span>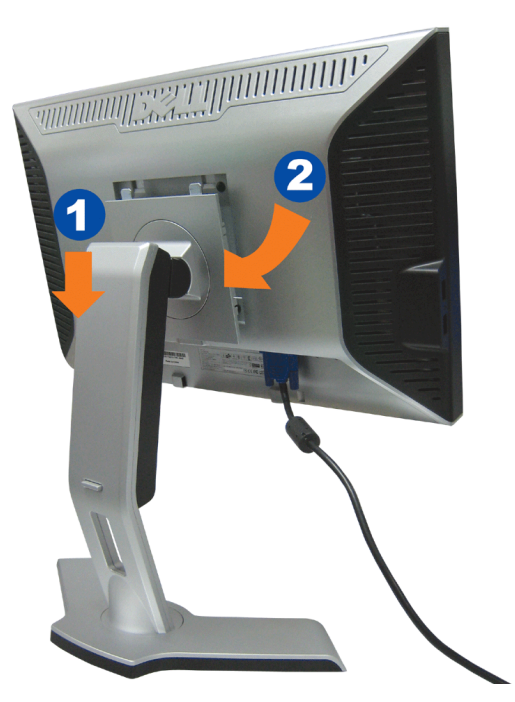

- 1. Adattare la scanalatura del monitor nelle due linguette sulla base.
- 2. Abbassare il monitor fino a quandonon si blocca sul supporto.

# <span id="page-9-3"></span>**Collegamento del monitor**

<span id="page-9-1"></span>ATTENZIONE: Prima di iniziare le procedure descritte nella presente sezione, attenersi alle **istruzioni di sicurezza**.

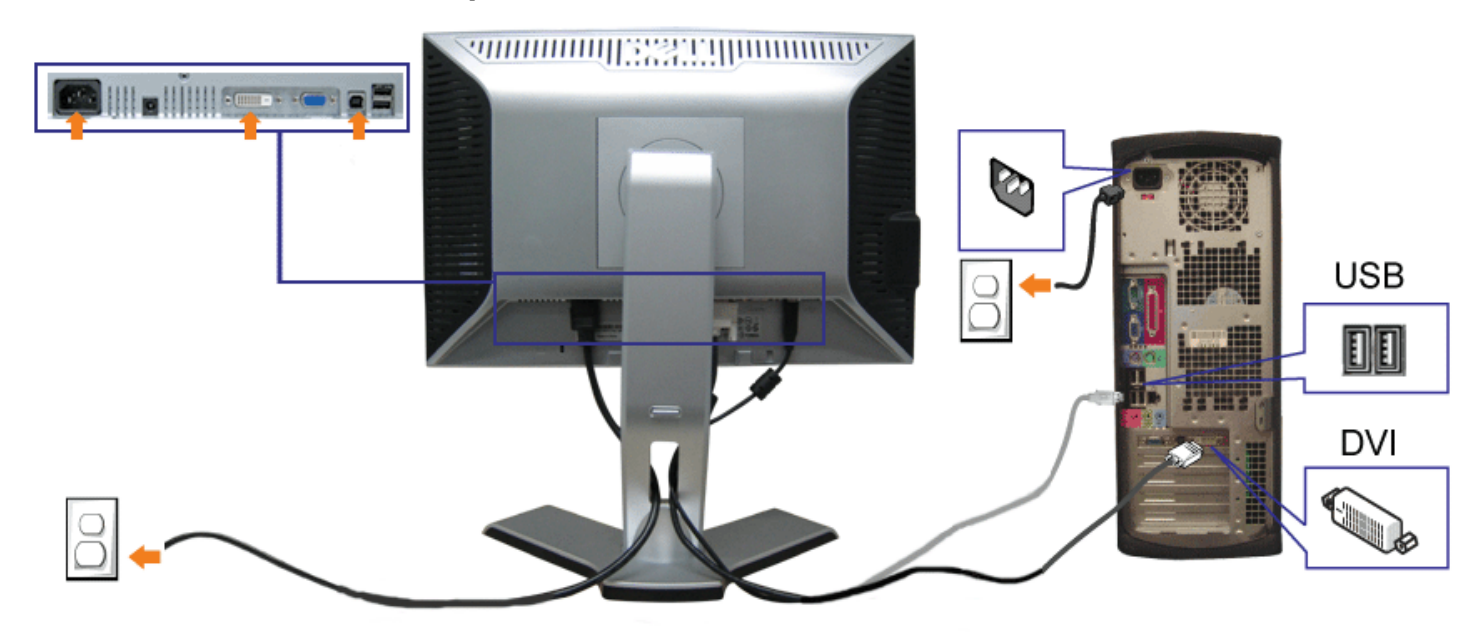

**WINDOWSTORY COMMUNIST SEE SHIP INDUSTRY** III all IIII form **VGA** Þ **Q USB** II

**1.** Spegnere il computer e staccare il cavo di alimentazione.

- **2.** Collegare il cavo bianco DVI o il cavo blu VGA ai rispettivi connettori del computer e del monitor.
- 3. Collegare il cavo USB fornito con il monitor al computer e al connettore USB upstream del monitor. Dopo aver collegato questo cavo al computer e al monitor, è<br>possibile utilizzare i connettori USB presenti sul monitor.

o

**4.** Collegare le periferiche USB.

Configurazione del monitor: Guida dell'utente Monitor schermo piatto a colori Dell 1908WFP

- **5.** Collegare i cavi di alimentazione
- 6. Accendere il monitor e il computer. Se non si vedono immagini, premere il tasto selezione ingresso e verificare che si sia selezionata la sorgente di ingresso corretta. Se non è ancora possibile vedere immagini, si veda [Ricerca dei guasti del monitor.](#page-28-1)

# <span id="page-11-2"></span>**Organizzazione dei cavi**

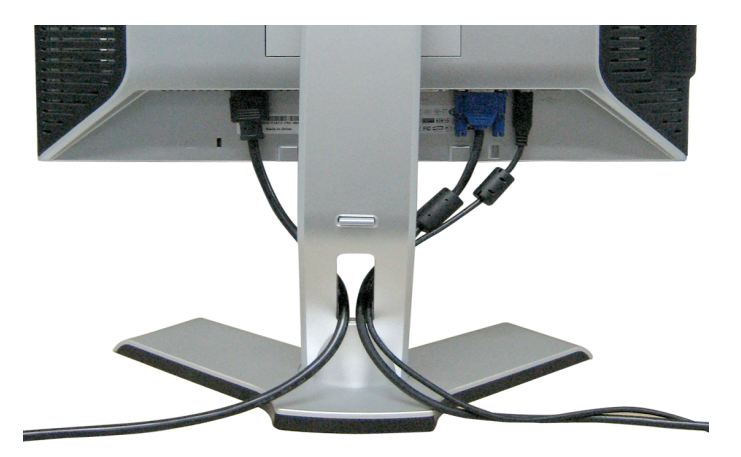

<span id="page-11-0"></span>Dopo aver fissato tutti i cavi al monitor e al computer, (Si veda [Collegamento del Monitor](#page-9-3) per i collegamenti dei cavi,) usare il passacavi per organizzare i cavi in maniera ordinata, come mostrato sopra.

# <span id="page-11-3"></span>**Soundbar Attachment to the Monitor**

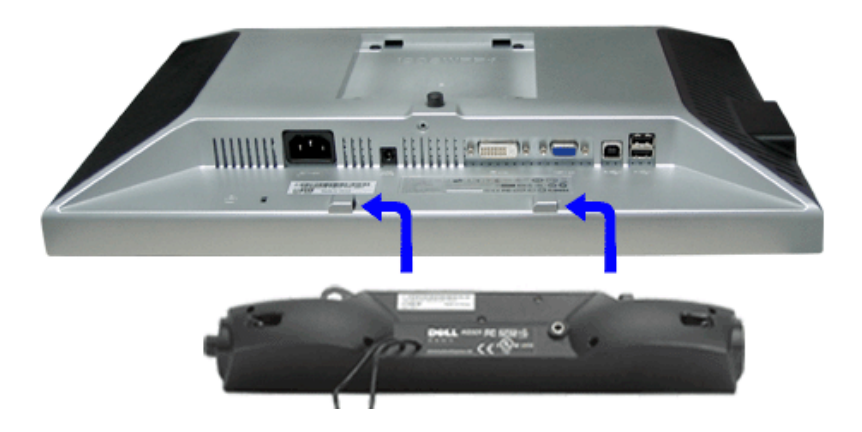

- <span id="page-11-1"></span>1. Working from the rear of the monitor attach sound by aligning the two slots with the two tabs along the bottom rear of the monitor. IT-IT Lavorando sul retro del monitor attaccare la Soundbar allineando i due alloggi con le due linguette lungo i lati inferiori del monitor.
- 2. Far scorrere la Soundbar verso sinistra finché si blocca in posizione.
- 3. Collegare la Soundbar all'accumulatore di corrente.

Configurazione del monitor: Guida dell'utente Monitor schermo piatto a colori Dell 1908WFP

- 4. Collegare lo spinotto stereo mini di colore verde/giallo sul retro della Soundbar al jack output audio del computer.
- **NOTA:** *Il connettore output CC 12V della Soundbar, è solo per le Soundbar Dell optional.* O
- **AVVISO:***non usarlo per lacun altro dispositivo diverso da SoundBar Dell.* Ο

# <span id="page-12-1"></span>**Rimozione della base**

<span id="page-12-0"></span>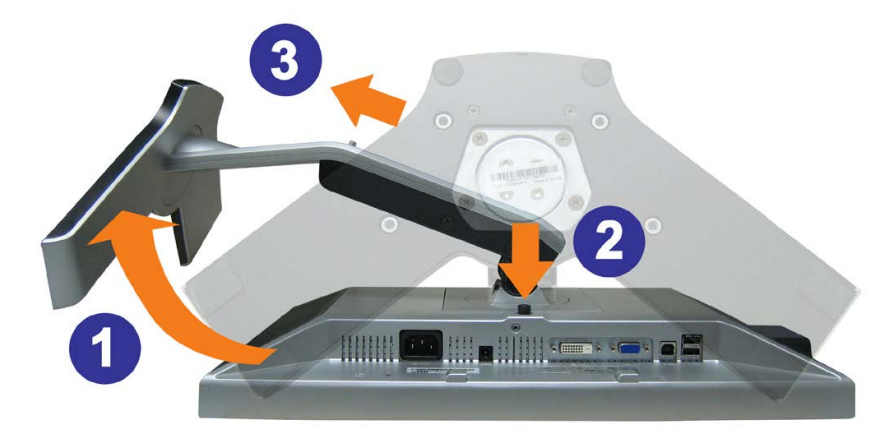

**AVVISO: Dopo avere collocato pannello del monitor su un panno morbido o su un cuscino, completare le fasi che seguono per poter togliere il supporto.** ⊝

- 1. Ruotare il supporto per poter accedere al tasto che consente di liberarlo.
- 2. Tenere premuto il tasto e sollevare il supporto mentre lo si allontana dal monitor.

[Torna all'indice](#page-0-1)

<span id="page-13-0"></span>[Ritorna al sommario](#page-0-1)

### **Funzionamento del monitor**

**Guida dell'utente Monitor schermo piatto a colori Dell™ 1908WFP**

- [Uso del pannello frontale](#page-34-2)
- [Uso del menu OSD \(On-Screen Display\)](#page-35-1)
- [Impostazione della Risoluzione ottimal](#page-44-2)
- [Uso della barra audio Dell \(Opzionale\)](#page-44-3)
- [Uso della prolunga verticale per l'angolazione e la rotazione](#page-45-1)
- [Rotazione del monitor](#page-46-1)
- [Regolazione delle impostazioni di rotazione del sistema operativo](#page-47-1)

#### **Uso del pannello frontale**

Usare i tasti del pannello frontale del monitor per regolare le impostazioni dell'immagine.

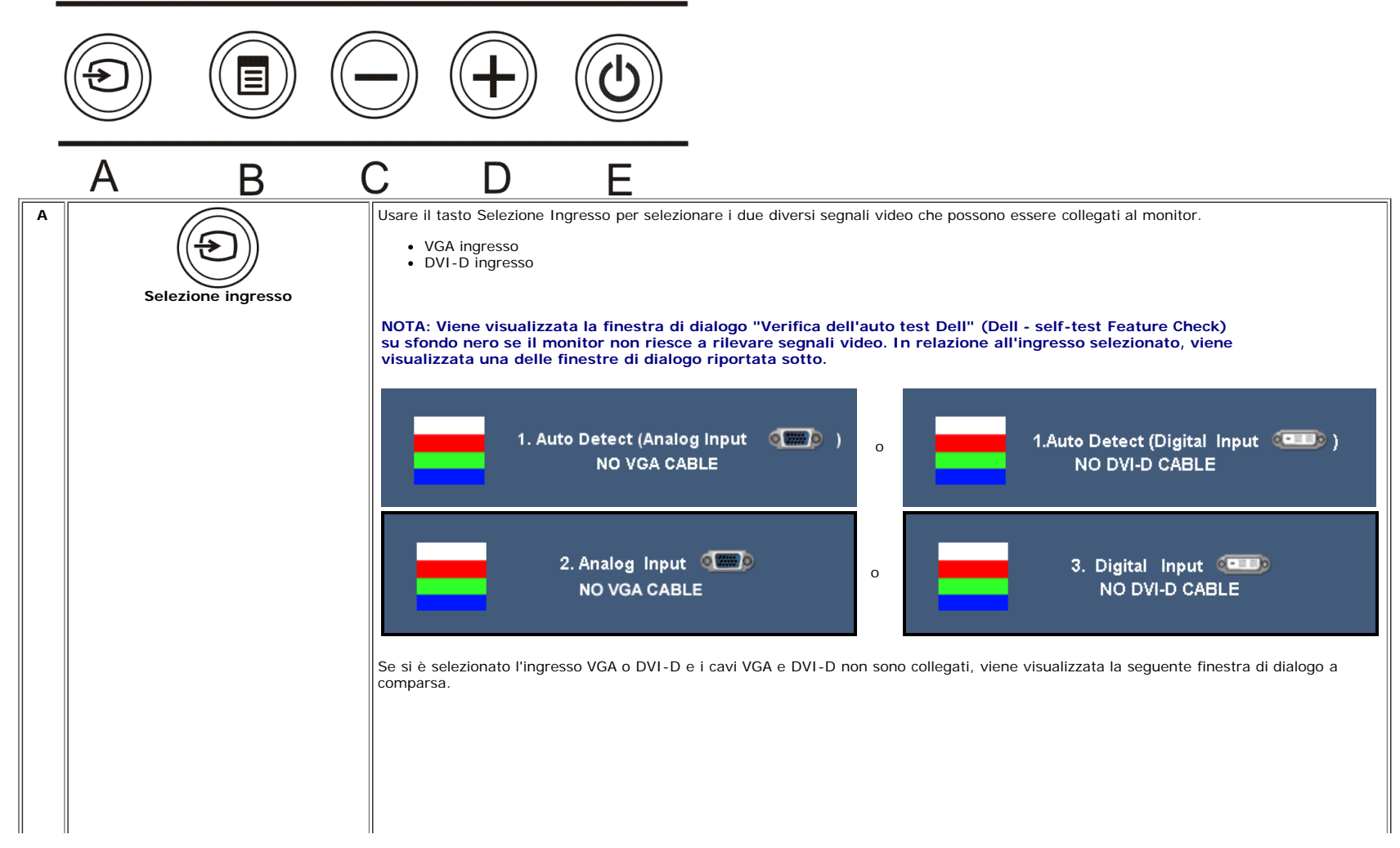

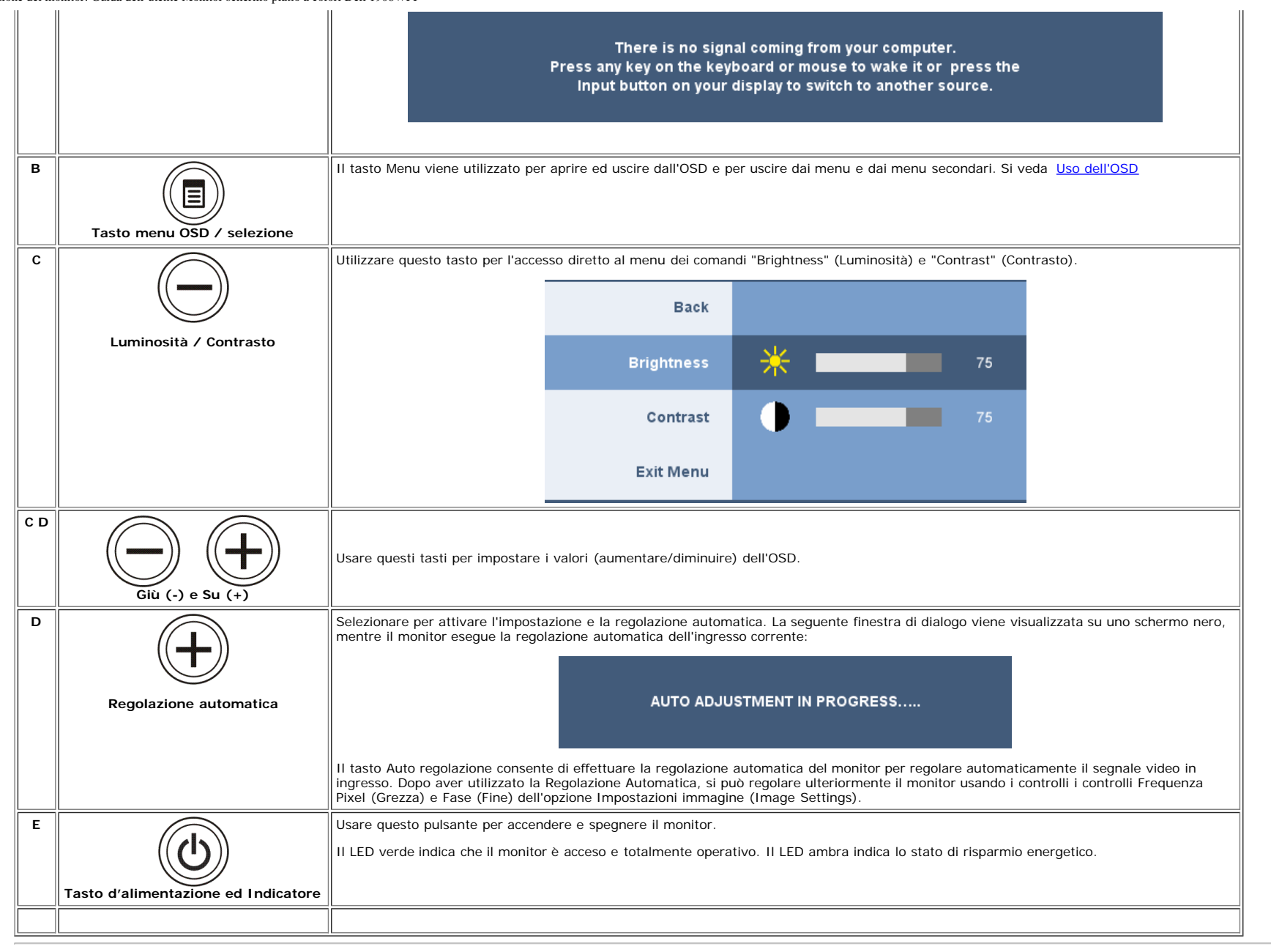

#### **Uso del menu OSD**

**NOTA: Se si modificano delle impostazioni e si procede entrando in un altro menu, o uscendo dal menu OSD, il monitor salva automaticamente le suddette modifiche. Le modifiche sono** Ø **salvate anche se, una volta effettuate, si attende che il menu OSD scompaia.**

1. Premere il tasto MENU per aprire il menu OSD e visualizzare il menu principale.

Configurazione del monitor: Guida dell'utente Monitor schermo piatto a colori Dell 1908WFP

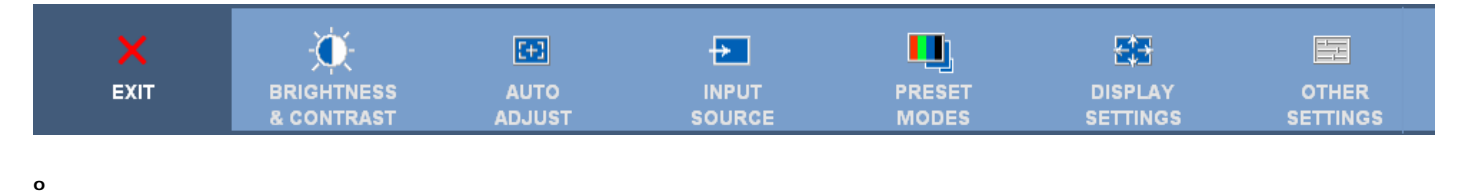

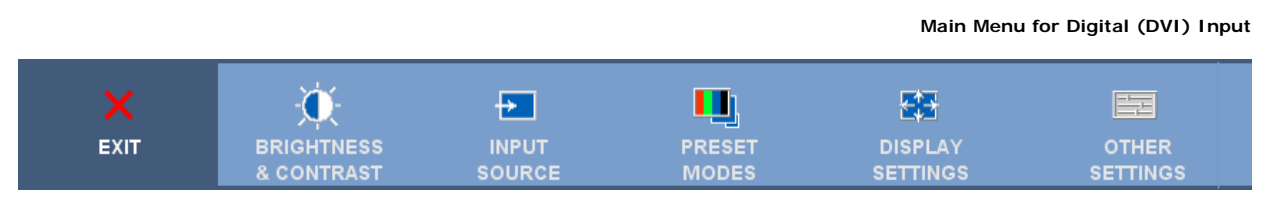

#### Ø **NOTA: Posizione (Positioning) ed Impostazioni immagine (Image Settings) sono solo disponibili quando si usa il connettore analogico (VGA).**

- 2. Premere i tasti e + per spostarsi tra le icone delle funzioni. Quando ci si sposta da un'icona all'altra, viene evidenziato il nome dell'opzione. Si veda la tabella sequente per avere l'elenco completo delle opzioni disponibili per il monitor.
- 3. Premere una volta il tasto MENU per attivare la funzione evidenziata.
- 4. Premere i tasti e + per selezionare il parametro voluto.
- 5. Ppremere MENU per accedere alla barra di socrrimento ed usare i pulsanti **-** e **+**, in base alle indicazioni sul meu, per seguire le regolazioni.
- 6. Premere una volta il tasto MENU per tornare al menu principale e selezionare un'altra opzione.
- 7. oppure premere due o tre volte il tasto MENU per uscire dall'OSD.

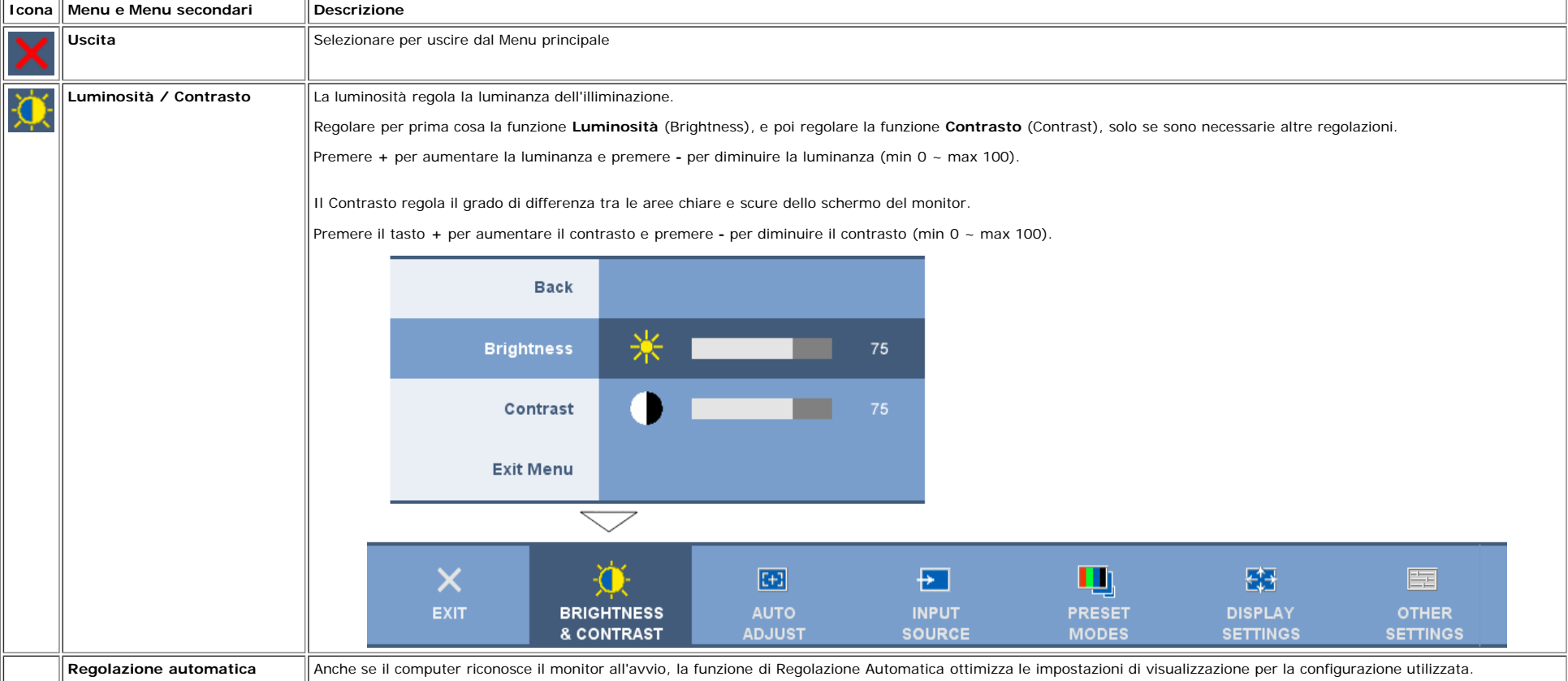

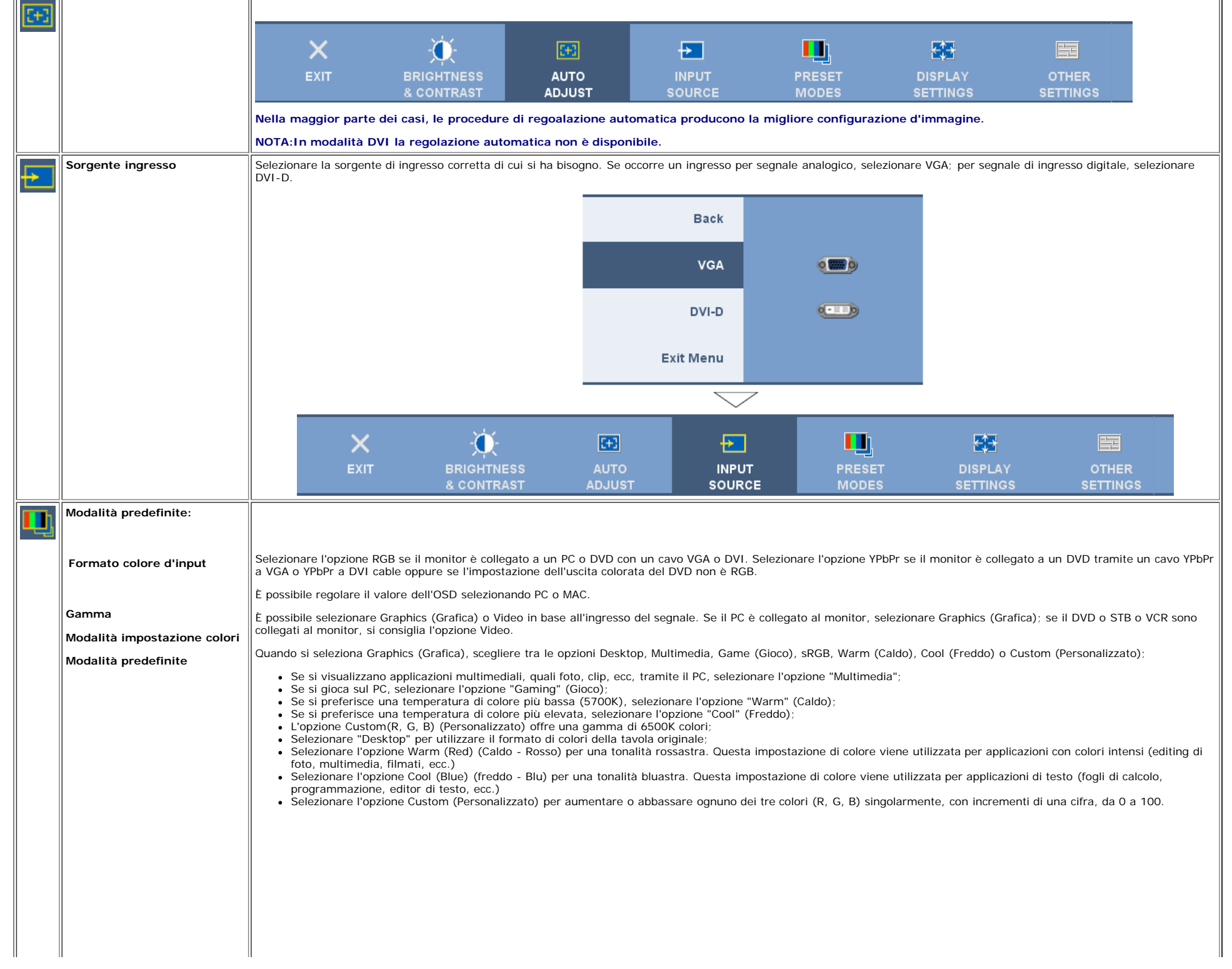

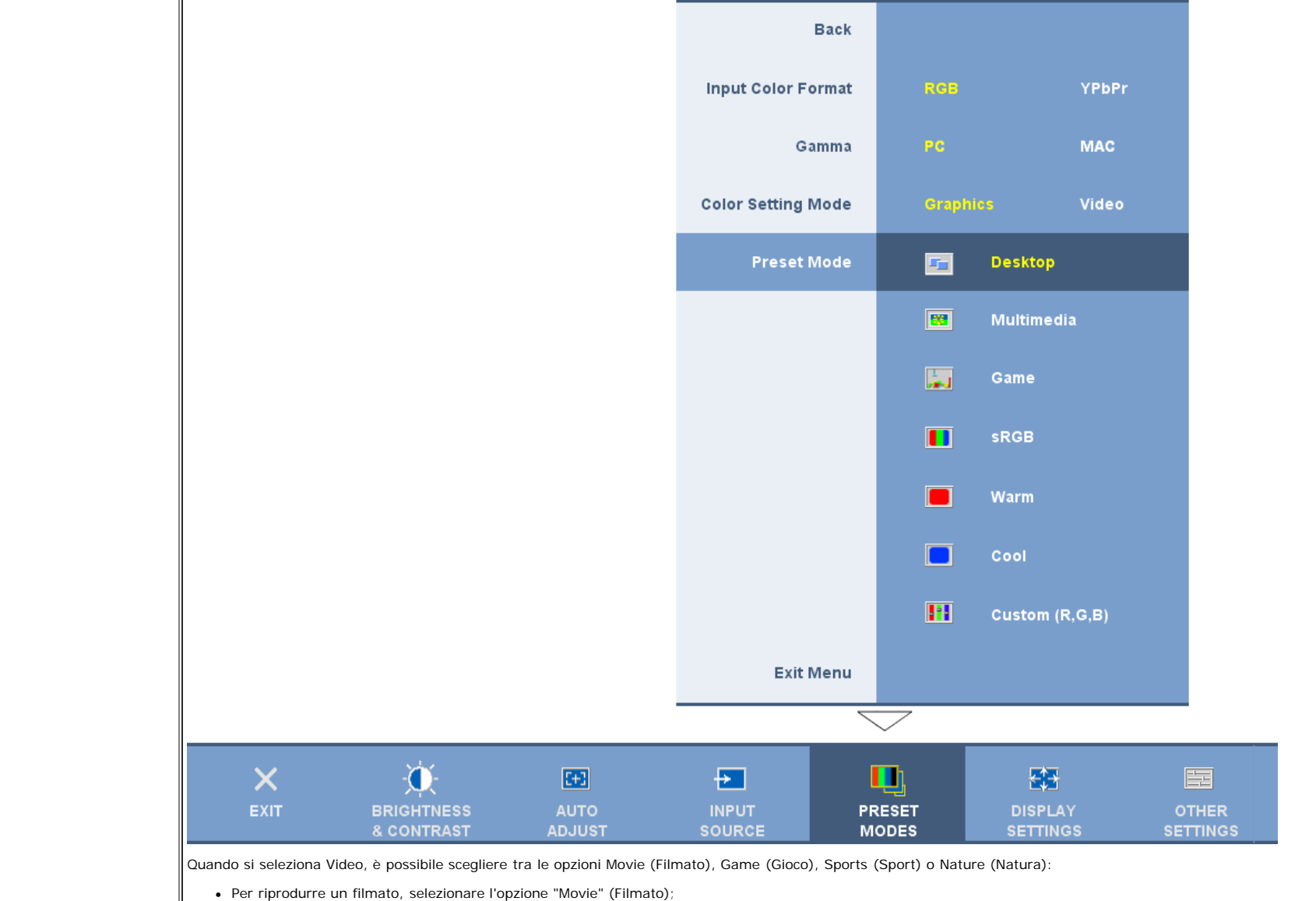

- 
- Per giocare, selezionare l'opzione "Game" (Gioco);
- Per vedere un programma sportivo, selezionare l'opzione "Sports" (Sport);
- Per un'immagine generale, una web o per guardare la televisione, selezionare l'opzione Nature (Natura). È possibile regolare la tonalità/saturazione in base alle proprie preferenze. Se si desidera ripristinare le impostazioni di colore predefinite, selezionare Color Reset (Ripristino colore);
- Selezionare l'opzione Color Reset (Ripristino colore) per ripristinare le impostazioni di colore predefinite. Questa impostazione è anche lo spazio di colore predefinito standard "sRGB".

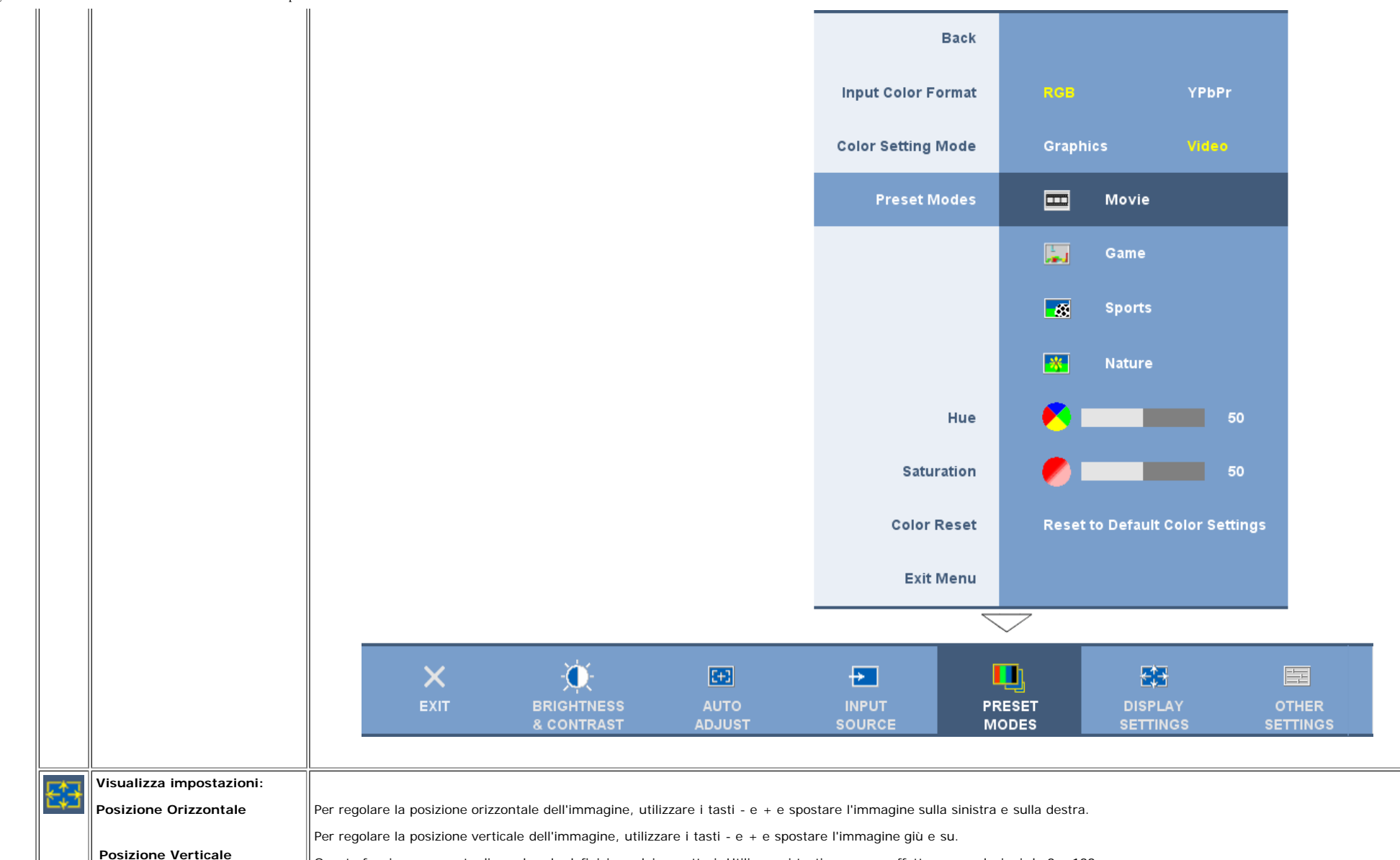

Questa funzione consente di regolare la definizione dei carartteri. Utilizzare i tasti - e + per effettuare regolazioni da 0 a 100.

Le regolazioni Phase (Fase) e Pixel Clock (Frequenza di campionamento) consentono di regolare finemente il monitor in base alle proprie preferenze. È possibile accedere a queste impostazioni dal menu OSD principale, selezionando Display Settings (Impostazioni del display).

**Frequenza Pixel and Fase** Utilizzare i tasti - e + per effettuare regolazioni (minimo: 0 ~ massimo: 100).

> Se non si ottengono risultati soddisfacenti con la regolazione Phase (Fase), utilizzare Pixel Clock (Coarse) (Frequenza di campionamento - Comune), quindi di nuovo Phase (fine) (Fase - Fine).

> **NOTA:Questa funzione può modificare la larghezza dell'immagine visualizzata. Usare la funzione Orizzontale del menu Posizione per centrare l'immagine sullo schermo.**

**Nitidezza**

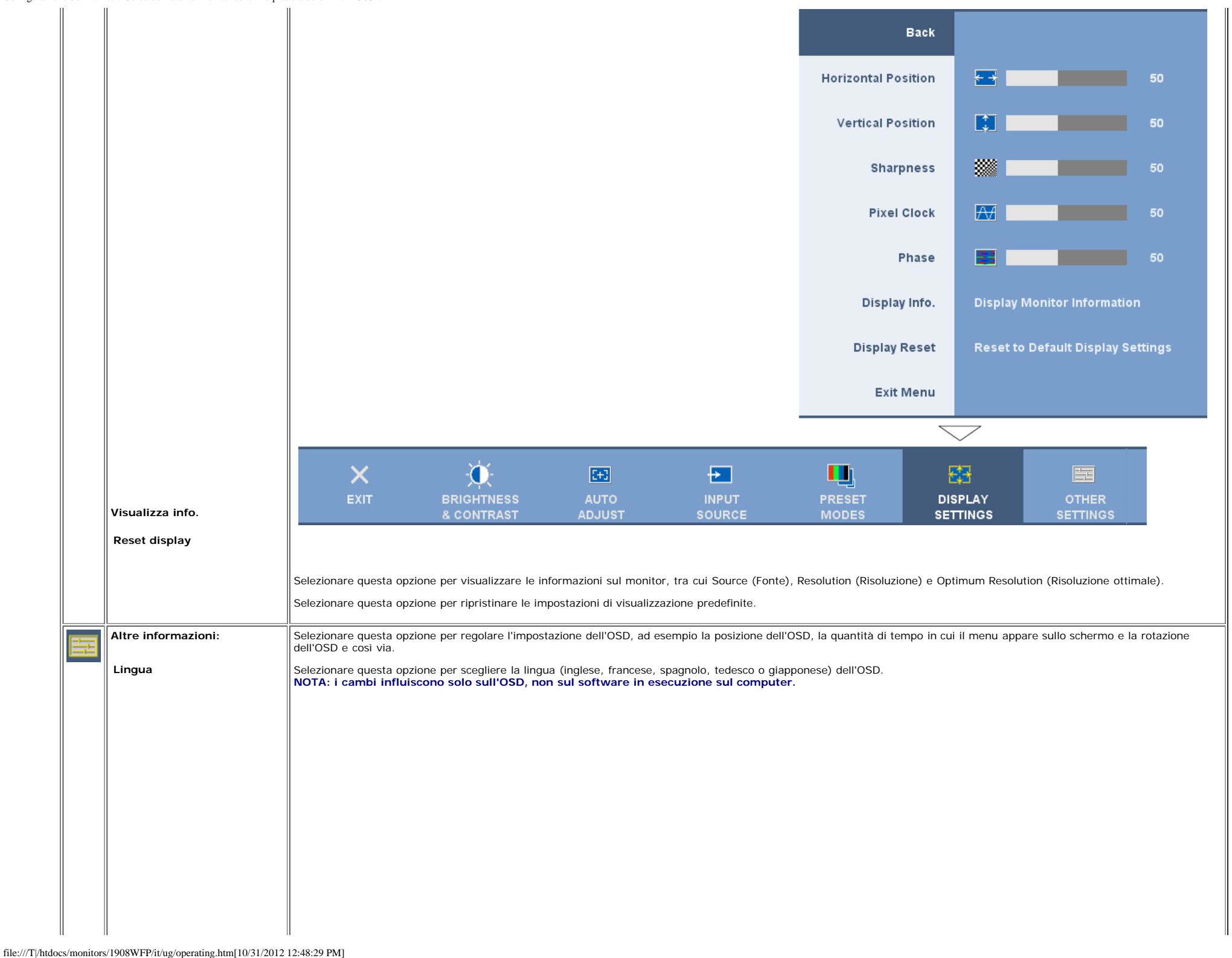

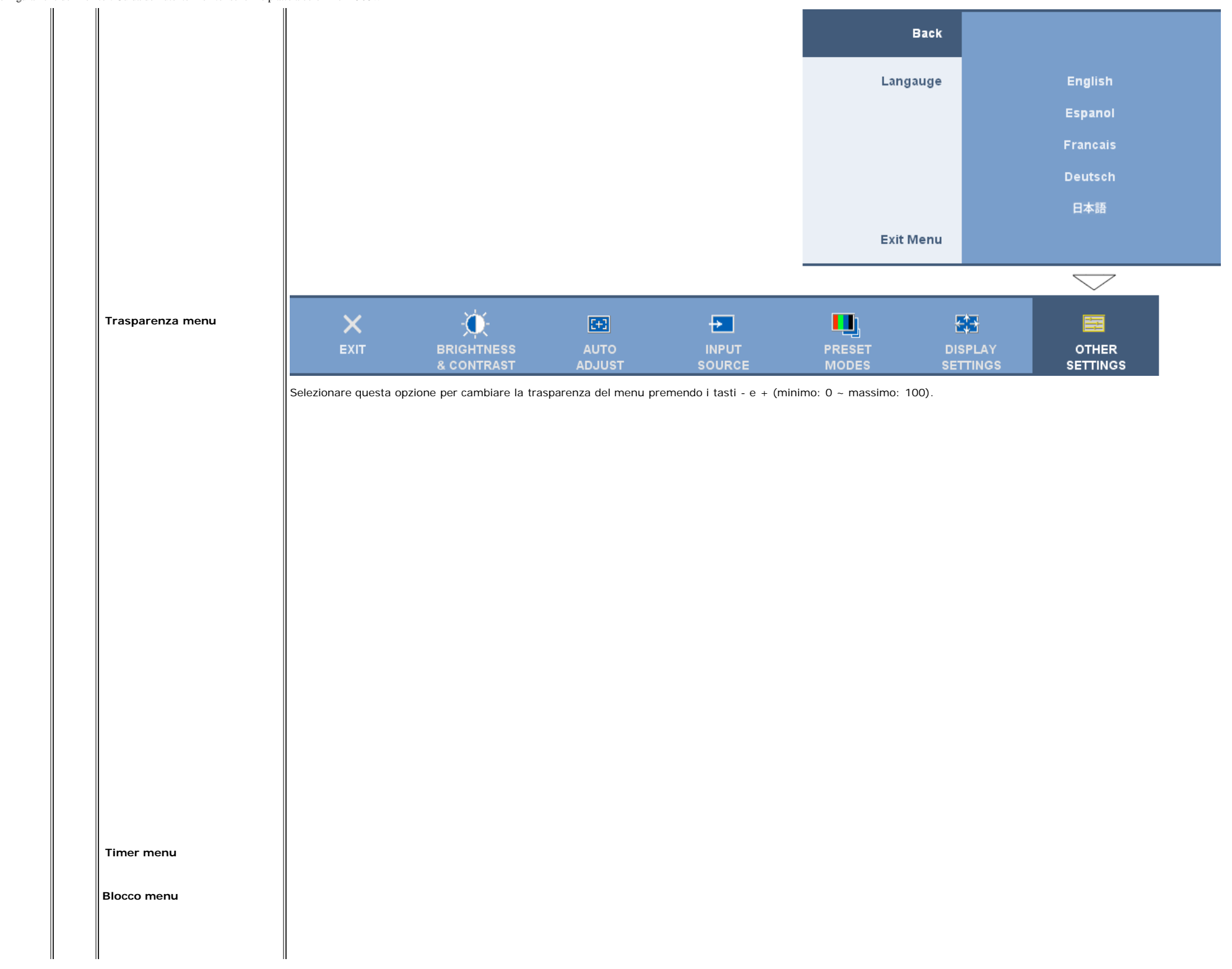

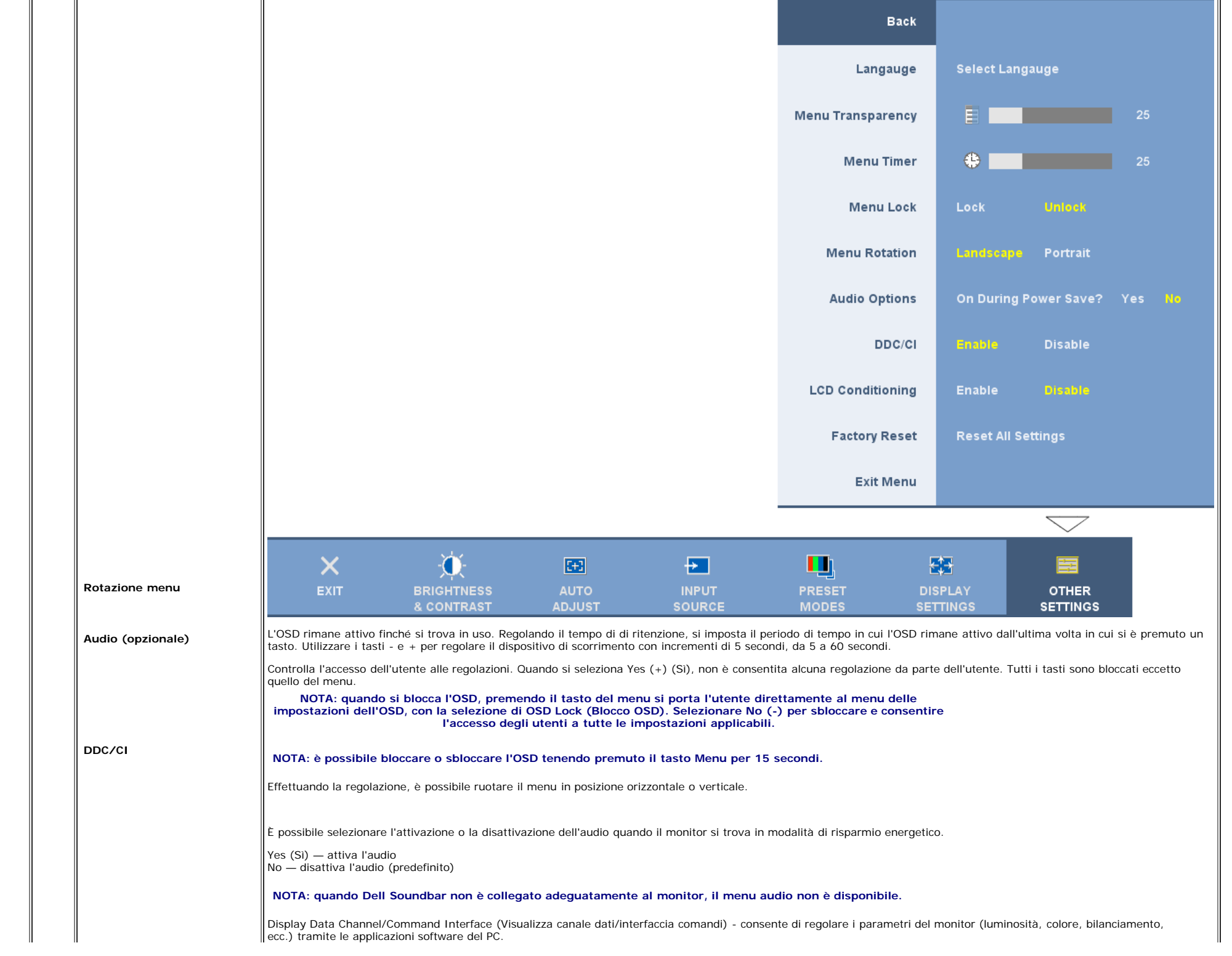

![](_page_22_Figure_1.jpeg)

#### **OSD Avvisi**

Sullo schermo può essere visualizzato uno dei seguenti messaggi di avviso per informare che il monitor è fuori sync.

![](_page_22_Figure_4.jpeg)

Indica che il monitor non è in grado di sincronizzarsi con il segnale che riceve dal computer. Il segnale è troppo alto o troppo basso per essere utilizzato dal monitor. Si veda [Specifiche](#page-3-1) delle frequenze Orizzontali e Veriticali utilizzabili da questo monitor. La modalità raccomandata è 1440 X 900 a 60Hz.

**NOTA: Se il monitor non rileva segnali video, viene visualizzata la finestra di dialogo "Controllo auto test Dell" (Dell Self-test Feature Check).**

![](_page_23_Picture_1.jpeg)

Occasionalmente, non appare alcun messaggio, però lo schermo è vuoto. Anche questo fenomeno può indicare che il monitor non si sincronizza con il computer.

Quando il monitor entra in modalità di risparmio, energetico, appare il seguente messaggio:

![](_page_23_Picture_4.jpeg)

Attivare il computer e ripristinare il monitor per accedere all'[OSD](#page-13-0).

Si ved[aSoluzione dei problemi](#page-28-2) per avere maggiori informazioni.

#### **Impostazione della risoluzione ottimale**

- 1. Right-click on the desktop and select **Properties**.
- 2. Selezionare la scheda **Settings** (Impostazioni).
- 3. Impostare la risoluzione di schermo su 1440 x 900.
- 4. Fare clic su **OK**.

Se non si vede l'opzione 1440 x 900, è necessario aggiornare il driver della scheda grafica. In base al proprio computer, completare una delle seguenti procedure.

Computer o portatile Dell:

Andare all'indirizzo **support.dell.com**, inserire il codice di servizio, e scaricare il driver più recente per la scheda grafica.

Computer o portatile di marca diversa da Dell :

- Andare al sito del supporto tecnico del proprio computer r scaricare i driver più agiornati per la scheda grafica.
- Andare al sito del supporto tecnico della scheda grafica e scaricare i driver più aggiornati.

#### **Uso della barra audio Dell (Opzionale)**

Dell Sound Bar è un sistema audio a due canali che si adatta al montaggio sui display a schermo piatto Dell. La Soundbar possiede un controllo del volume a rotazione, che funziona anche per l'accensione/spegnimento, che controlla il livello complessivo del volume di sistema; un LED blu che indica lo stato d'alimentazione e due connettori per cuffie auricolari.

Configurazione del monitor: Guida dell'utente Monitor schermo piatto a colori Dell 1908WFP

![](_page_24_Picture_1.jpeg)

- **1.** Controllo alimentazione/volume
- **2.** Indicatore d'alimentazione
- **3.** Connettori cuffie

### **Uso della prolunga verticale per l'angolazione e la rotazione**

#### **Inclinazione/Rotazione**

Grazie al piedistallo integrato, si può inclinare e/o ruotare il monitor per ottenere l'angolo di visione più confortevole.

![](_page_24_Figure_8.jpeg)

# **NOTA: La base è staccata ed estesa quando il monitor è inviato dalla fabbrica.**

#### **Estensione verticale**

Il monitor può essere regolato in verticale fino a 120 mm (4.72 pollici) agendo sul tasto per bloccare/liberare il supporto. Il monitor può essere regolato sulla posizione desiderata facendo scorrere la base verso l'alto o basso.

![](_page_25_Picture_1.jpeg)

# **NOTA: Se bloccato in posizione abbassata,**

- 1. Spingere il monitor verso il basso.
- 2. Premere il tasto Blocco/Rilascio, in basso sulla parte posteriore della base, per sbloccare il monitor.
- 3. Sollevare il monitor ed estendere la base all'altezza desiderata.

![](_page_25_Picture_6.jpeg)

**NOTA: Prima di spostare il monitor in un altro luogo, bloccare il supporto abbassando il monitor fino a che non scatta in posizione.**

### **Modificare la rotazione del monitor**

Prima di ruotare il monitor, il monitor deve essere sollevato in verticale ([Sollevamento verticale\)](#page-45-1) oppure angolato ([Angolazione](#page-45-1)) per evitare di strusciare la parte inferiore del monitor.

![](_page_26_Picture_1.jpeg)

K∕ NOTA: Per usare la funzione Rotazione schermo (posizione orizzontale o verticale) con il computer Dell, è necessario un driver aggiornato per la scheda video che non è incluso con questo<br>monitor. Per scaricare il drive

 **NOTA: In modalità verticale si può notare il degrado delle prestazioni con le applicazioni che usando intensamente le risorse del computer (giochi 3D, eccetera).** 

#### **Regolazione delle impostazioni di rotazione del sistema operativo**

Dopo aver ruotato il monitor, si deve completare la procedura descritta di seguito per ruotare anche il sistema operativo.

![](_page_27_Picture_1.jpeg)

- 1. Fare clic con il tasto destro sul desktop e fare clic su **Proprietà**.
- 2. Selezionare la scheda **Impostazioni** e fare clic su **Avanzate**.
- 3. Se si possiede una ATI, selezionare la scheda **Rotazione** e definire la rotazione voluta.
- Se si possiede una nVidia, fare clic sulla scheda **nVidia**, nella colonna di sinistra e selezionare **NVRotate**, e definire la rotazione voluta.
- Se si possiede Intel, selezionare la scheda grafica **Intel**, e fare clic su **Proprietà grafiche**, selezionare la scheda **Rotazione**, e definire la rotazione voluta.

৶ **NOTA: Se l'opzione per la rotazione non è presente, o non funziona correttamente, visitare il sito support.dell.com e scaricare il driver più recente per la scheda grafica.**

[Torna all'indice](#page-0-1)

<span id="page-28-2"></span><span id="page-28-1"></span>[itorna al sommario](#page-0-0)

# **Soluzione dei problemi**

#### **Guida dell'utente Monitor schermo piatto a colori Dell™ 1908WFP**

- [Ricerca dei guasti del monitor](#page-28-0)
- **[Problemi generali](#page-29-0)**
- [Problemi specifici del prodotto](#page-30-0)
- [Problemi specifici USB \(Universal Serial Bus\)](#page-30-1)
- [Risoluzione dei problemi Dell™ Soundbar](#page-30-2)

**ATTENZIONE: Prima di iniziare le procedure descritte nella presente sezione, attenersi alle [istruzioni di sicurezza](#page-32-3).**

# <span id="page-28-0"></span>**Ricerca dei guasti del monitor**

### **Verifica dell'auto test (STFC)**

Il monitor offre una funzione di auto test che consente di verificare se il monitor funziona correttamente. Se il collegamento tra monitor e computer è stato eseguito in modo appropriato, ma lo schermo resta scuro, Eseguire la procedura di diagnostica del monitor attenendosi alle fasi che seguono:

- 1. Spegnere sia il computer sia il monitor.
- 2. Scollegare il cavo video dalla parte posteriore del computer. Per assicurare il corretto funzionamento dell'Auto-Test, staccare sia il cavo digitale
- (connettore bianco) che quello analogico (connettore blu) dalla parte posteriore del computer.
- 3. Accendere il monitor.

Viene visualizzata la finestra di dialogo "Verifica dell'auto test Dell" (Dell - self-test Feature Check) su sfondo nero se il monitor non riesce a rilevare segnali video. Durante la diagnostica, il LED alimentazione resta di colore verde. Inoltre, in base all'input selezionato, una delle seguenti finestre di dialogo scorrerà in modo continuato sullo schermo.

![](_page_28_Figure_18.jpeg)

- 4. Questa finestra è visualizzata durante il normale funzionamento se il cavo si stacca o è danneggiato.
- 5. Spegnere il monitor e ricollegare il cavo video; poi accendere di nuovo computer e monitor.

Se lo schermo del monitor rimane oscurato anche dopo avere eseguito la procedura precedente, verificare il controller del video e il sistema PC; il monitor funziona correttamente.

o

#### **Messaggi di avviso OSD**

Sullo schermo può essere visualizzato uno dei seguenti messaggi di avviso per informare che il monitor è fuori sync.

1: Auto Detect (Analog Input  $\circ$  (2000) OUT OF RANGE SIGNAL CANNOT DISPLAY THIS VIDEO MODE, CHANGE **COMPUTER DISPLAY INPUT** TO 1440 X 900 @60Hz

1: Auto Detect (Digital Input Culles)

OUT OF RANGE SIGNAL CANNOT DISPLAY THIS VIDEO MODE, CHANGE **COMPUTER DISPLAY INPUT** TO 1440 X 900 @60Hz

2: Analog Input  $rac{1}{2}$ 

OUT OF RANGE SIGNAL CANNOT DISPLAY THIS VIDEO MODE, CHANGE **COMPUTER DISPLAY INPUT** TO 1440 X 900 @60Hz

3: Digital Input  $\circ$  and  $\circ$ 

OUT OF RANGE SIGNAL CANNOT DISPLAY THIS VIDEO MODE, CHANGE **COMPUTER DISPLAY INPUT** TO 1440 X 900 @60Hz

Indica che il monitor non è in grado di sincronizzarsi con il segnale che riceve dal computer. Il segnale è troppo alto o troppo basso per poter essere utilizzato dal monitor. Si veda [Specifiche monitor](#page-3-0) per avere le frequenze Verticali e Orizzontali utilizzabili da questo monitor. La modalità raccomandata è 1440 X 900 a 60Hz.

o

Occasionalmente potrebbe non apparire alcun messaggio, però lo schermo è oscurato. Questo può anche indicare che il monitor non è sincronizzato con il computer o che il monitor si trova in modalità risparmio energetico.

# <span id="page-29-0"></span>**Problemi generali**

Nella tabella riportata di seguito vengono fornite informazioni relative ai problemi comuni che si possono presentare nell'uso del monitor.

![](_page_29_Picture_291.jpeg)

![](_page_30_Picture_298.jpeg)

# <span id="page-30-0"></span>**Problemi specifici del prodotto**

![](_page_30_Picture_299.jpeg)

# <span id="page-30-1"></span>**Problemi specifici USB (Universal Serial Bus)**

![](_page_30_Picture_300.jpeg)

# <span id="page-30-2"></span>**Risoluzione dei problemi Dell™ Soundbar**

![](_page_30_Picture_301.jpeg)

![](_page_31_Picture_164.jpeg)

[Ritorna al sommario](#page-0-0)

<span id="page-32-2"></span>Appendix: Dell 1908WFP Flat Panel Color Monitor User's Guide

[Ritorna al sommario](#page-0-1)

# **Appendice**

**Guida dell'utente Monitor schermo piatto a colori Dell™ 1908WFP**

- 0 [Istruzioni per la sicurezza](#page-32-4)
- O [Normativa FCC \(Solo USA\) e altre Informazioni normative](#page-32-5)
- **[Contattare Dell](#page-33-2)**
- [Guida alla configurazione del Monitor](#page-33-3)

# <span id="page-32-4"></span><span id="page-32-3"></span>**ATTENZIONE: Istruzioni per la sicurezza**

Fare riferimento alla Guida informativa del prodotto per le istruzioni sulla sicurezza.

# <span id="page-32-5"></span>**Normativa FCC (Solo USA) e altre Informazioni normative**

Informazioni di identificazione FCC

Avviso FCC (Solo USA)

#### **FCC Classe B**

Questa apparecchiatura genera, utilizza e può irradiare radiofrequenze e, se non è installata ed utilizzata in accordo alle istruzioni rilasciate dal costruttore, può causare interferenze dannose alla ricezione di segnali radiofonici o televisivi. Questa apparecchiatura è stata collaudata e trovata conforme ai limiti di un apparecchio digitale di Classe B, in conformità alla Parte 15 delle Normative FCC.

<span id="page-32-0"></span>Il dispositivo è conforme alla Parte 15 delle normative FCC. Il funzionamento è soggetto alle due condizioni seguenti:

1 Il dispositivo non deve provocare interferenze dannose.

2 Il dispositivo deve accettare le interferenze ricevute, incluse interferenze che potrebbero causare un funzionamento non desiderato.

**AVVISO:** Le normative FCC stabiliscono che alterazioni o modifiche non esplicitamente approvate da Dell Inc. potrebbero rendere nullo il diritto all'utilizzo dell'apparecchiatura da parte dell'utente.

<span id="page-32-1"></span>Tali limiti sono diretti a garantire un'adeguata protezione da interferenze dannose in un'installazione residenziale. Tuttavia, non esiste la certezza che si possano avere interferenze in specifiche installazioni. Qualora questa apparecchiatura causasse interferenze dannose alla ricezione di segnali radiofonici o televisivi, cosa che può essere facilmente determinata spegnendo e accendendo l'apparecchiatura medesima, si raccomanda di cercare di correggere il problema ricorrendo a una delle misure presentate di seguito:

- Riorientare l'antenna ricevente.
- Riposizionare il sistema in base all'ubicazione del dispositivo ricevente.
- Allontanare il sistema dal dispositivo ricevente.
- Collegare il sistema a una presa differente, in modo da collegare sistema e dispositivo ricevente a circuiti derivati diversi.

Se necessario, consultare un rappresentante di Dell Inc. o un tecnico radio/tv esperto per ulteriori suggerimenti..

Le informazioni che seguono sono fornite sul dispositivo o sui dispositivi trattati in questo documento in conformità alle normative FCC:

- Nome prodotto: 1908WFP
- Numero modello: 1908WFPf
- Nome società: Dell Inc.

Worldwide Regulatory Compliance & Environmental Affairs

One Dell Way

Round Rock, TX 78682 USA 512-338-4400

# <span id="page-33-2"></span>**Contattare Dell**

Per i clienti negli Stati Uniti, chiamare 800-WWW-DELL (800-999-3355).

**A** NOTA: se non si dispone di una connessione Internet attiva, le informazioni di contatto sono disponibili sulla fattura di acquisto, sulla distinta di spedizione, sul **conto, o sul catalogo prodotti Dell.**

Dell offre diverse opzioni per il supporto, online e telefonico. La disponibilità varia in funzione della nazione, e i servizi potrebbero non essere disponibili nella sua zona. Per contattare Dell per problematiche relative alle vendite, al supporto tecnico o al servizio clienti:

**1.** Visitare **support.dell.com**

- **2.** Verificare la vostra regione o aerea nel menu a cascata **Scegli Nazione/Regione** nella parte inferiore della pagina.
- **3.** Fare clic su **Contatt**i nel lato sinistro della pagina.
- **4.** Selezionare il servizio di interesse o il link di supporto in relazione a quanto desiderato.
- <span id="page-33-0"></span>**5.** Scegliere il metodo più conveniente per contattare Dell.

# <span id="page-33-3"></span>**Guida alla configurazione del Monitor**

Per visualizzare file PDF (file con estensione .pdf), fare clic sul titolo del documento. Per salvare i file PDF (file con estensione .pdf) sul disco rigido, fare clic con il tasto destro sul titolo del documento. Per salv del documento, fare clic su **Salva con nome** in Microsoft® Internet Explorer o **Salva collegamento** in Netscape Navigatore indicare la destinazione sul disco rigido in cui si desiderano salvare i file.

*[Guida alla configurazione del Monitor](file:///T|/htdocs/monitors/1908WFP/multlang/QSG/WEST/DELL_FoxConn_1908WFP_QSG_West(A)-081107.pdf)* **(.pdf )** (2.27 MB)

![](_page_33_Picture_16.jpeg)

![](_page_33_Picture_17.jpeg)

Nota: Per i file PDF è necessario avere *Mobe* Reader [,](http://www.adobe.com/) che può essere scaricato dal sito Internet della Adobe all'indirizzo [www.adobe.com](http://www.adobe.com/). Per visualizzare un file PDF, lanciare Acrobat Reader. Fare clic su **File**® **Apri** e selezionare il file PDF.

<span id="page-33-1"></span>[Ritorna al sommario](#page-0-1)

<span id="page-34-3"></span>[Ritorna al sommario](#page-0-1)

### **Funzionamento del monitor**

**Guida dell'utente Monitor schermo piatto a colori Dell™ 1908WFP**

- [Uso del pannello frontale](#page-34-2)
- [Uso del menu OSD \(On-Screen Display\)](#page-35-1)
- [Impostazione della Risoluzione ottimal](#page-44-2)
- [Uso della barra audio Dell \(Opzionale\)](#page-44-3)
- [Uso della prolunga verticale per l'angolazione e la rotazione](#page-45-1)
- [Rotazione del monitor](#page-46-1)
- [Regolazione delle impostazioni di rotazione del sistema operativo](#page-47-1)

#### <span id="page-34-2"></span><span id="page-34-1"></span>**Uso del pannello frontale**

Usare i tasti del pannello frontale del monitor per regolare le impostazioni dell'immagine.

<span id="page-34-0"></span>![](_page_34_Figure_13.jpeg)

![](_page_35_Figure_1.jpeg)

#### <span id="page-35-1"></span>**Uso del menu OSD**

**NOTA: Se si modificano delle impostazioni e si procede entrando in un altro menu, o uscendo dal menu OSD, il monitor salva automaticamente le suddette modifiche. Le modifiche sono** Ø **salvate anche se, una volta effettuate, si attende che il menu OSD scompaia.**

<span id="page-35-0"></span>1. Premere il tasto MENU per aprire il menu OSD e visualizzare il menu principale.

Configurazione del monitor: Guida dell'utente Monitor schermo piatto a colori Dell 1908WFP

![](_page_36_Figure_1.jpeg)

![](_page_36_Figure_2.jpeg)

#### Ø **NOTA: Posizione (Positioning) ed Impostazioni immagine (Image Settings) sono solo disponibili quando si usa il connettore analogico (VGA).**

- 2. Premere i tasti e + per spostarsi tra le icone delle funzioni. Quando ci si sposta da un'icona all'altra, viene evidenziato il nome dell'opzione. Si veda la tabella sequente per avere l'elenco completo delle opzioni disponibili per il monitor.
- 3. Premere una volta il tasto MENU per attivare la funzione evidenziata.
- 4. Premere i tasti e + per selezionare il parametro voluto.
- 5. Ppremere MENU per accedere alla barra di socrrimento ed usare i pulsanti **-** e **+**, in base alle indicazioni sul meu, per seguire le regolazioni.
- 6. Premere una volta il tasto MENU per tornare al menu principale e selezionare un'altra opzione.
- 7. oppure premere due o tre volte il tasto MENU per uscire dall'OSD.

![](_page_36_Picture_139.jpeg)

![](_page_37_Figure_1.jpeg)

![](_page_38_Figure_1.jpeg)

- Per vedere un programma sportivo, selezionare l'opzione "Sports" (Sport);
- Per un'immagine generale, una web o per guardare la televisione, selezionare l'opzione Nature (Natura). È possibile regolare la tonalità/saturazione in base alle proprie preferenze. Se si desidera ripristinare le impostazioni di colore predefinite, selezionare Color Reset (Ripristino colore);
- Selezionare l'opzione Color Reset (Ripristino colore) per ripristinare le impostazioni di colore predefinite. Questa impostazione è anche lo spazio di colore predefinito standard "sRGB".

![](_page_39_Figure_1.jpeg)

![](_page_39_Picture_105.jpeg)

Le regolazioni Phase (Fase) e Pixel Clock (Frequenza di campionamento) consentono di regolare finemente il monitor in base alle proprie preferenze. È possibile accedere a queste impostazioni dal menu OSD principale, selezionando Display Settings (Impostazioni del display).

**Frequenza Pixel and Fase** Utilizzare i tasti - e + per effettuare regolazioni (minimo: 0 ~ massimo: 100).

> Se non si ottengono risultati soddisfacenti con la regolazione Phase (Fase), utilizzare Pixel Clock (Coarse) (Frequenza di campionamento - Comune), quindi di nuovo Phase (fine) (Fase - Fine).

> **NOTA:Questa funzione può modificare la larghezza dell'immagine visualizzata. Usare la funzione Orizzontale del menu Posizione per centrare l'immagine sullo schermo.**

**Nitidezza**

![](_page_40_Figure_1.jpeg)

![](_page_41_Figure_1.jpeg)

![](_page_42_Figure_1.jpeg)

![](_page_43_Figure_1.jpeg)

#### **OSD Avvisi**

Sullo schermo può essere visualizzato uno dei seguenti messaggi di avviso per informare che il monitor è fuori sync.

![](_page_43_Figure_4.jpeg)

Indica che il monitor non è in grado di sincronizzarsi con il segnale che riceve dal computer. Il segnale è troppo alto o troppo basso per essere utilizzato dal monitor. Si veda [Specifiche](#page-3-1) delle frequenze Orizzontali e Veriticali utilizzabili da questo monitor. La modalità raccomandata è 1440 X 900 a 60Hz.

**NOTA: Se il monitor non rileva segnali video, viene visualizzata la finestra di dialogo "Controllo auto test Dell" (Dell Self-test Feature Check).**

![](_page_44_Picture_1.jpeg)

Occasionalmente, non appare alcun messaggio, però lo schermo è vuoto. Anche questo fenomeno può indicare che il monitor non si sincronizza con il computer.

Quando il monitor entra in modalità di risparmio, energetico, appare il seguente messaggio:

![](_page_44_Picture_4.jpeg)

Attivare il computer e ripristinare il monitor per accedere all'[OSD](#page-34-3).

Si ved[aSoluzione dei problemi](#page-28-2) per avere maggiori informazioni.

#### <span id="page-44-2"></span>**Impostazione della risoluzione ottimale**

- 1. Right-click on the desktop and select **Properties**.
- 2. Selezionare la scheda **Settings** (Impostazioni).
- 3. Impostare la risoluzione di schermo su 1440 x 900.
- 4. Fare clic su **OK**.

Se non si vede l'opzione 1440 x 900, è necessario aggiornare il driver della scheda grafica. In base al proprio computer, completare una delle seguenti procedure.

Computer o portatile Dell:

Andare all'indirizzo **support.dell.com**, inserire il codice di servizio, e scaricare il driver più recente per la scheda grafica.

Computer o portatile di marca diversa da Dell :

- Andare al sito del supporto tecnico del proprio computer r scaricare i driver più agiornati per la scheda grafica.
- Andare al sito del supporto tecnico della scheda grafica e scaricare i driver più aggiornati.

#### <span id="page-44-3"></span>**Uso della barra audio Dell (Opzionale)**

<span id="page-44-1"></span><span id="page-44-0"></span>Dell Sound Bar è un sistema audio a due canali che si adatta al montaggio sui display a schermo piatto Dell. La Soundbar possiede un controllo del volume a rotazione, che funziona anche per l'accensione/spegnimento, che controlla il livello complessivo del volume di sistema; un LED blu che indica lo stato d'alimentazione e due connettori per cuffie auricolari.

Configurazione del monitor: Guida dell'utente Monitor schermo piatto a colori Dell 1908WFP

![](_page_45_Picture_1.jpeg)

- **1.** Controllo alimentazione/volume
- **2.** Indicatore d'alimentazione
- **3.** Connettori cuffie

### <span id="page-45-1"></span>**Uso della prolunga verticale per l'angolazione e la rotazione**

#### **Inclinazione/Rotazione**

Grazie al piedistallo integrato, si può inclinare e/o ruotare il monitor per ottenere l'angolo di visione più confortevole.

![](_page_45_Figure_8.jpeg)

# <span id="page-45-0"></span>**NOTA: La base è staccata ed estesa quando il monitor è inviato dalla fabbrica.**

#### **Estensione verticale**

Il monitor può essere regolato in verticale fino a 120 mm (4.72 pollici) agendo sul tasto per bloccare/liberare il supporto. Il monitor può essere regolato sulla posizione desiderata facendo scorrere la base verso l'alto o basso.

![](_page_46_Picture_1.jpeg)

# **NOTA: Se bloccato in posizione abbassata,**

- 1. Spingere il monitor verso il basso.
- 2. Premere il tasto Blocco/Rilascio, in basso sulla parte posteriore della base, per sbloccare il monitor.
- 3. Sollevare il monitor ed estendere la base all'altezza desiderata.

![](_page_46_Picture_6.jpeg)

**NOTA: Prima di spostare il monitor in un altro luogo, bloccare il supporto abbassando il monitor fino a che non scatta in posizione.**

### <span id="page-46-1"></span>**Modificare la rotazione del monitor**

<span id="page-46-0"></span>Prima di ruotare il monitor, il monitor deve essere sollevato in verticale ([Sollevamento verticale\)](#page-45-1) oppure angolato ([Angolazione](#page-45-1)) per evitare di strusciare la parte inferiore del monitor.

![](_page_47_Picture_1.jpeg)

K∕ NOTA: Per usare la funzione Rotazione schermo (posizione orizzontale o verticale) con il computer Dell, è necessario un driver aggiornato per la scheda video che non è incluso con questo<br>monitor. Per scaricare il drive

 **NOTA: In modalità verticale si può notare il degrado delle prestazioni con le applicazioni che usando intensamente le risorse del computer (giochi 3D, eccetera).** 

#### <span id="page-47-1"></span>**Regolazione delle impostazioni di rotazione del sistema operativo**

<span id="page-47-0"></span>Dopo aver ruotato il monitor, si deve completare la procedura descritta di seguito per ruotare anche il sistema operativo.

![](_page_48_Picture_1.jpeg)

- 1. Fare clic con il tasto destro sul desktop e fare clic su **Proprietà**.
- 2. Selezionare la scheda **Impostazioni** e fare clic su **Avanzate**.
- 3. Se si possiede una ATI, selezionare la scheda **Rotazione** e definire la rotazione voluta.
- Se si possiede una nVidia, fare clic sulla scheda **nVidia**, nella colonna di sinistra e selezionare **NVRotate**, e definire la rotazione voluta.
- Se si possiede Intel, selezionare la scheda grafica **Intel**, e fare clic su **Proprietà grafiche**, selezionare la scheda **Rotazione**, e definire la rotazione voluta.

৶ **NOTA: Se l'opzione per la rotazione non è presente, o non funziona correttamente, visitare il sito support.dell.com e scaricare il driver più recente per la scheda grafica.**

[Torna all'indice](#page-0-1)